# **Manuals for the Machine**

The manuals for this machine are divided as follows. Please refer to them for detailed information. Depending on the system configuration and product purchased, some manuals may not be needed.

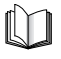

Guides with this symbol are printed manuals. **CO-ROM** 

Guides with this symbol are PDF manuals included on the accompanying CD-ROM.

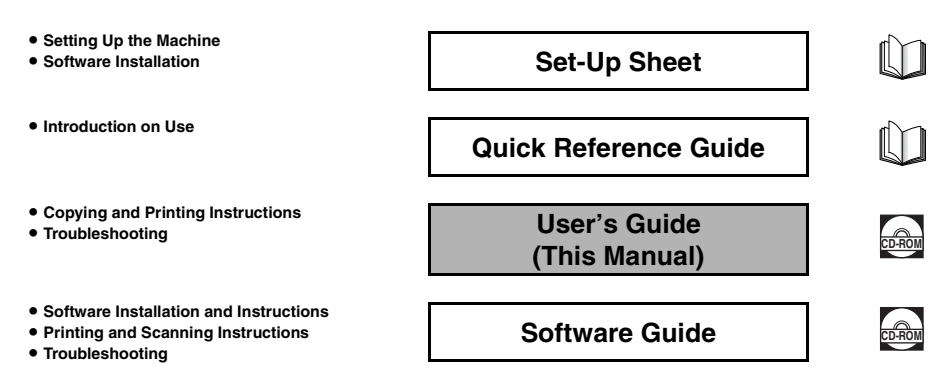

<sup>•</sup> To view the manual in PDF format, Adobe Reader/Adobe Acrobat Reader is required. If Adobe Reader/Adobe Acrobat Reader is not installed on your system, please download it from the Adobe Systems Incorporated website.

<sup>•</sup> Considerable effort has been made to ensure that this manual is free of inaccuracies and omissions. However, as we are constantly improving our products, if you need an exact specification, please contact Canon.

## **Model Name**

F146600 (MF3110)

F146603 (MF3112)

## *Copyright*

Copyright © 2004 by Canon, Inc. All rights reserved. No part of this publication may be reproduced, transmitted, transcribed, stored in a retrieval system, or translated into any language or computer language in any form or by any means, electronic, mechanical, magnetic, optical, chemical, manual, or otherwise, without the prior written permission of Canon, Inc.

## *Trademarks*

Canon® is a registered trademark, and UHQ™ is a trademark of Canon Inc.

IBM® is a registered trademark.

Microsoft® and Windows® are registered trademarks of Microsoft Corporation.

Other brand and product names may be trademarks or registered trademarks of their respective companies.

As an ENERGY STAR® Partner, Canon has determined that the machine meets the Energy Star guidelines for energy efficiency.

Crergy

# **Contents**

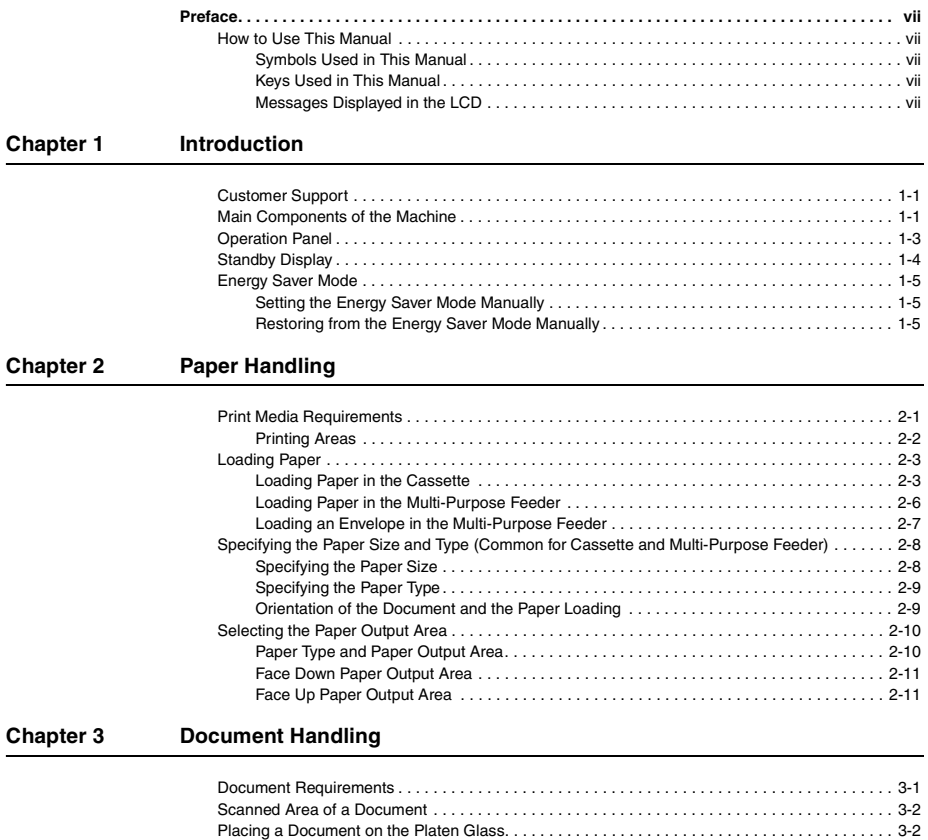

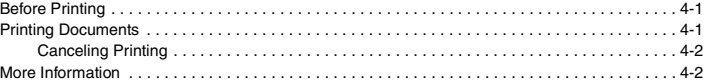

### **[Chapter 5 Copying](#page-28-0)**

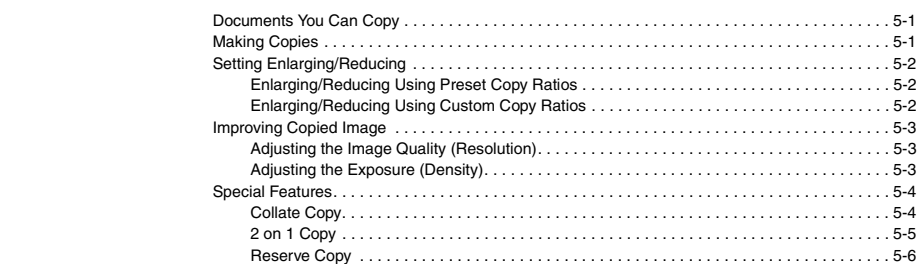

### **[Chapter 6 Scanning](#page-34-0)**

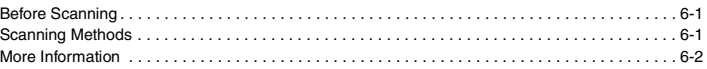

### **[Chapter 7 System Monitor](#page-36-0)**

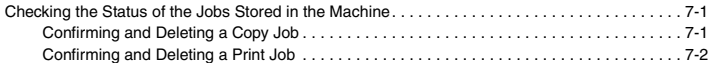

### **[Chapter 8 Maintenance](#page-38-0)**

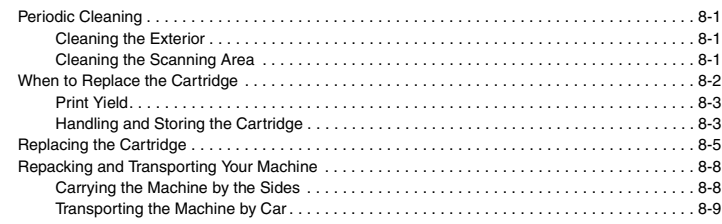

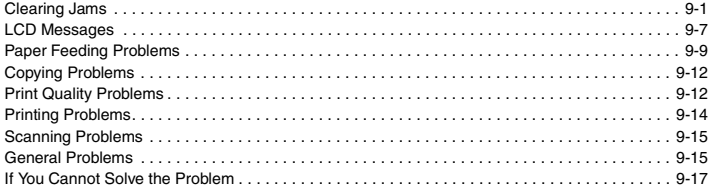

#### Chapter 10 **Machine Settings**

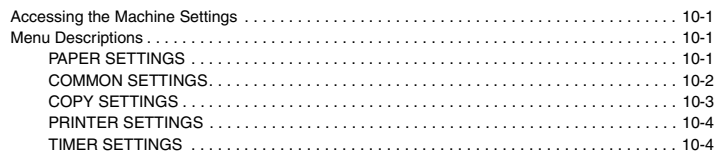

#### Chapter 11 Appendix

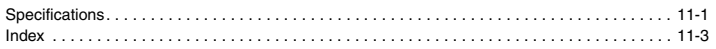

# **Preface**

<span id="page-6-0"></span>Thank you for purchasing the Canon imageCLASS MF3110/MF3112. Please read this manual thoroughly before operating the machine in order to familiarize yourself with its capabilities, and to make the most of its many functions. After reading this manual, store it in a safe place for future reference.

## <span id="page-6-2"></span><span id="page-6-1"></span>**How to Use This Manual**

## *Symbols Used in This Manual*

The following symbols are used in this manual to explain procedures, restrictions, handling precautions, and instructions that should be observed for safety.

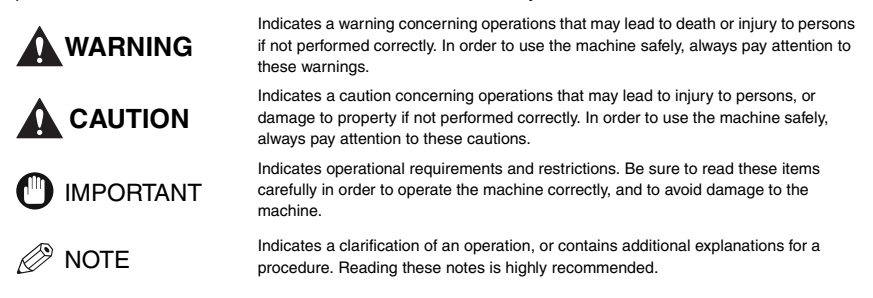

## <span id="page-6-3"></span>*Keys Used in This Manual*

The following symbols and key names are a few examples of how keys to be pressed are expressed in this manual. The operation panel keys on the machine are indicated within brackets.

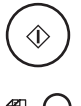

Press [Start].

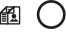

Press [Image Quality].

## <span id="page-6-4"></span>*Messages Displayed in the LCD*

The following are a few examples of how messages in the LCD are expressed in this manual. The messages are indicated within angle brackets.

- If <MEMORY FULL> is displayed, the machine cannot scan the documents.
- <2ON1> appears in the LCD.

## <span id="page-7-0"></span>**Introduction**

This chapter describes the main components, the operation panel and the standby display of the machine. It also explains how to set the energy saver function.

## <span id="page-7-1"></span>**Customer Support**

Your machine is designed with the latest technology to provide trouble-free operation. If you encounter a problem with the machine's operation, try to solve it by using the information in [Chapter 9,](#page-47-2)  ["Troubleshooting."](#page-47-2) If you cannot solve the problem or if you think your machine needs servicing, contact your local authorized Canon dealer or the Canon help line.

## <span id="page-7-2"></span>**Main Components of the Machine**

This section describes the main components of the machine.

Front View

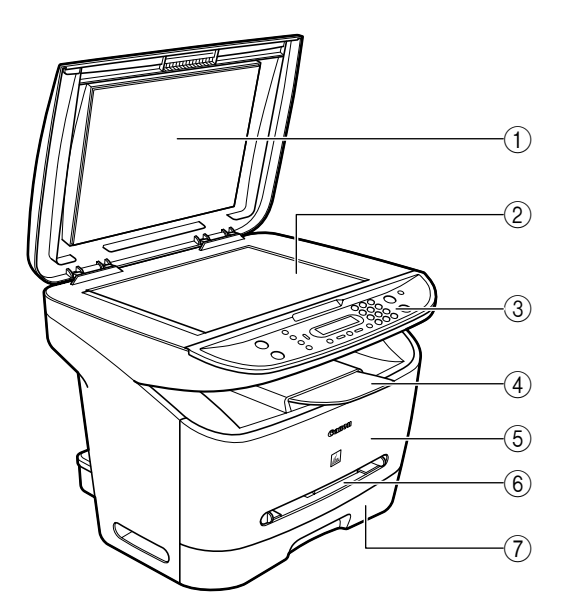

#### a **Platen glass cover**

Open it when you place documents on the platen glass for copying or scanning.

- b **Platen glass** Place documents.
- **(3)** Operation panel Controls the machine.
- d **Output tray** Outputs printouts.

e **Front cover**

Open it when you install the cartridge, or remove jammed paper.

- $6$  Multi-purpose feeder Used when printing paper one by one manually.
- g **Cassette** Holds the paper supply.

Rear View

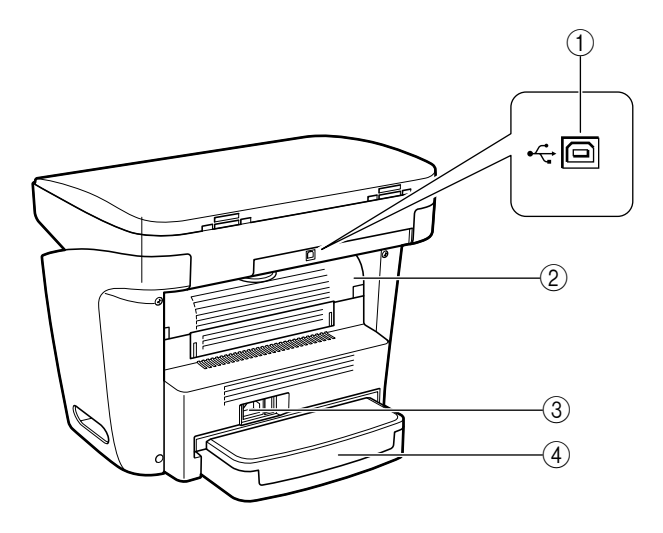

#### a **USB port**

Connect the USB (Universal Serial Bus) cable.

### b **Face up cover**

Open it when you output paper face up, or remove jammed paper.

c **Power socket**

Connect the power cord.

d **Extension cover** Protects paper supply in the cassette from dirt and dust.

## <span id="page-9-0"></span>**Operation Panel**

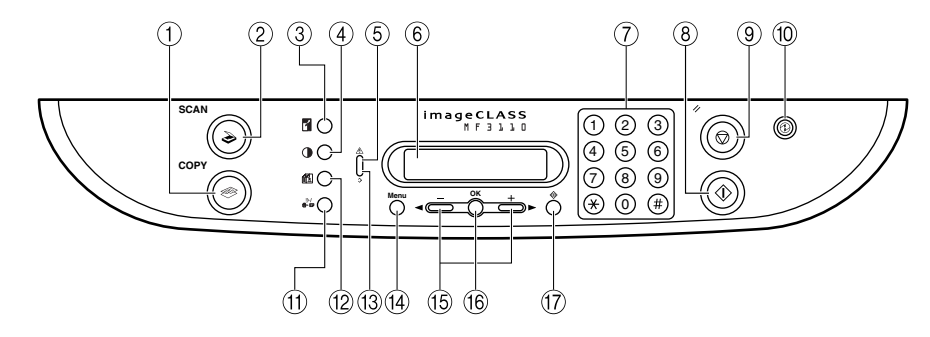

#### a **COPY key**

Switches the standby display to the Copy mode.

b **SCAN key**

Switches the standby display to the Scan mode.

- c **Enlarge/Reduce key** Sets an enlargement or reduction ratio of the copy.
- **(4) a Exposure key** Adjusts the copy exposure.

#### e **Alarm indicator** Flashes red when the machine has a problem such as a paper jam.

(The error message is displayed in the LCD.)

f **LCD**

Displays messages and prompts during operation. Also displays selections, text, and numbers when specifying settings.

g **Numeric keys**

Enter copy quantity and other numerical values.

**(8)**  $\langle \mathbf{i} \rangle$  Start key Starts copying.

#### **9** Stop/Reset key

Cancels copying and other operations, and returns to the standby display.

\* The above illustration is for the MF3110 model.

#### j **Energy Saver key**

Sets or cancels the energy saver mode manually. The key lights green when the energy saver mode is set, and goes off when the mode is canceled.

- k **Collate/2on1 key** Sorts copies in order of pages or reduces two documents to fit on a single sheet.
- l **Image Quality key** Adjusts the quality of printout.
- m **Memory indicator** Lights green during copying or when the copy job is stored in the memory.

(14) Menu key Customizes the way your machine operates.

- o **[ (-)] or [ (+)] keys** Scroll through the selections so you can see other settings.
- p **OK key** Determines the contents you set or register.
- q **Status Monitor key** Checks the status of copy and print jobs.

## <span id="page-10-0"></span>**Standby Display**

The standby display differs depending on which mode is selected.

The standby display in the Copy or Scan mode is as follows:

### ■ Copy Mode

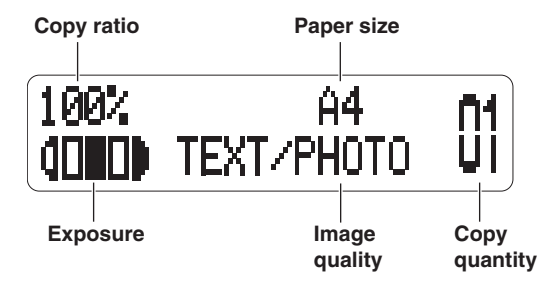

### ■ **Scan Mode**

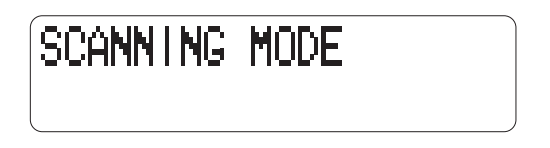

#### Ø **NOTE**

*When the machine is plugged in, the LCD displays <INITIALIZING...> for a while, then the standby display appears.*

## <span id="page-11-0"></span>**Energy Saver Mode**

This machine provides an energy saver function. When no operations are performed for about 5 minutes, the machine automatically enters the energy saver mode.

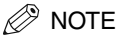

- *The time until the machine enters the energy saver mode can be specified in a range of 3 minutes to 30 minutes. You can also turn off the energy saver function. For details on the energy saver mode settings, see [<2. ENERGY](#page-67-2)  [SAVER](#page-67-2)> of ["Menu Descriptions,"](#page-64-4) on [p. 10-4](#page-67-2).*
- *The energy saver function does not activate when the machine is in the following conditions:*
	- *When printing out copies, or other pages*
	- *When scanning*
	- *While a copy job is saved in the memory or when the collate copy or other functions are operating, or when the Memory indicator lights up*
	- *When paper jams occur*
	- *When an error code appears and the Alarm indicator flashes*
	- *When no paper is loaded in the cassette*
	- *When paper is loaded in the multi-purpose feeder*
- *The machine will be restored from the energy saver mode when receiving print jobs from your computer.*

## <span id="page-11-1"></span>*Setting the Energy Saver Mode Manually*

### *1* **Press [Energy Saver].**

The LCD is turned off and the Energy Saver key lights up.

## $\mathbb{Z}$  NOTE

*Right after the machine is restored from the energy saver mode, or right after copying finishes, wait about 15 seconds before pressing [Energy Saver].*

## <span id="page-11-2"></span>*Restoring from the Energy Saver Mode Manually*

#### *1* **Press [Energy Saver].**

The Energy Saver key goes off and the machine enters the standby mode.

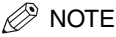

*The machine can be restored from the energy saver mode immediately. However, it may vary according to room temperature and circumstances.*

## <span id="page-12-0"></span>**Paper Handling**

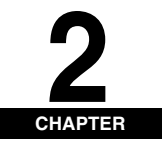

This chapter describes the print media you can use with this machine, how to load them, and where to print out the documents.

## <span id="page-12-1"></span>**Print Media Requirements**

For high-quality copies, we recommend using paper and transparencies recommended by Canon. Some types of paper available at office supply stores may not be suitable for this machine. If you have any questions about paper and transparencies, contact your local authorized Canon dealer or the Canon help line.

### ■ **Paper Storage**

In order to prevent paper jams, follow this procedure below:

- To prevent moisture buildup, store remaining paper wrapped tightly in its original package. Store paper in a dry location, out of direct sunlight.
- To prevent curling, store paper flat, not upright.
- If the paper is curled, uncurl it before loading it in the cassette or multi-purpose feeder. Failure to do so will cause paper creases and a paper jam.

#### ■ **Unacceptable Paper**

Do not copy on the following types of copy stock. Doing so may result in paper jams.

- Severely curled or wrinkled paper
- Transparencies designed for full-color copiers or printers
- Paper which has already been copied using a digital full-color copier (Do not copy on the reverse side.)
- Paper which has been printed on using a thermal transfer printer (Do not copy on the reverse side.)

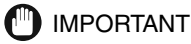

*Never attempt to make copies on full-color transparencies. Doing so may result in product malfunction.*

#### ■ **Acceptable Paper**

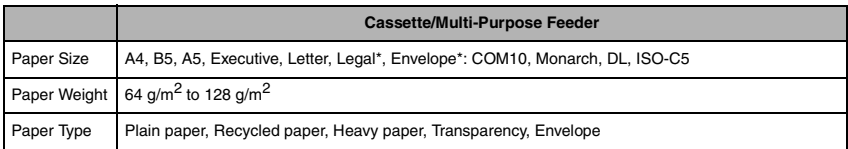

\* Only for the multi-purpose feeder.

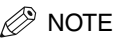

- *The printing speed may become slower than usual depending on the paper size, the paper type, and the number of sheets you specify.*
	- *This is because the machine's safety function works to prevent the failure due to heat.*
- *Some types of paper may not feed properly into the cassette or the multi-purpose feeder.*

## <span id="page-13-0"></span>*Printing Areas*

Please note that the term "printing area" represents both the recommended area for optimum print quality and the entire area where the machine can technically print from your computer.

**Printing area (light shade)**: Canon recommends that you print within this area.

### ■ **Paper**

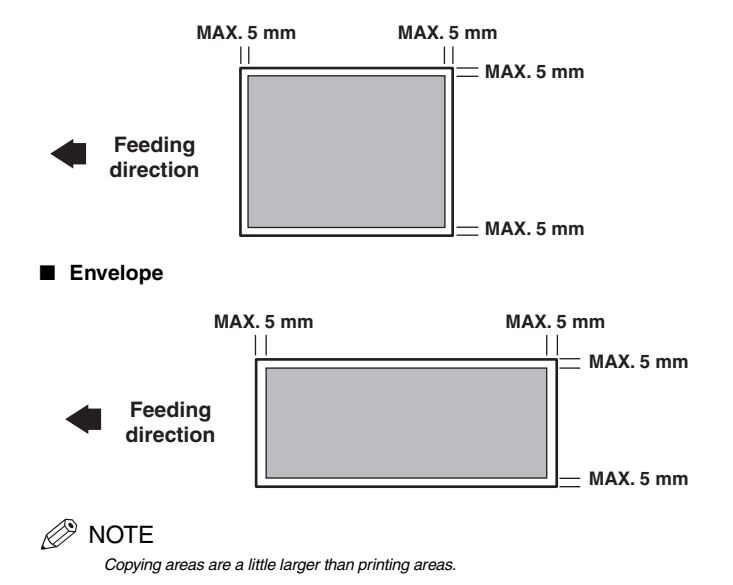

## <span id="page-14-2"></span><span id="page-14-0"></span>**Loading Paper**

This section describes how to load paper in the cassette and the multi-purpose feeder.

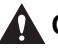

### **CAUTION**

**When loading paper, take care not to cut your hands on the edges of the paper.**

## IMPORTANT

*Do not load paper from the back of the machine with the cassette in place. Doing so may damage the paper feeding assembly inside the machine.*

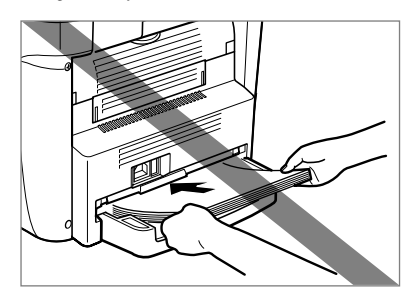

## $\oslash$  NOTE

- *The paper in the multi-purpose feeder is fed prior to the paper in the cassette.*
- *The cassette holds up to approximately 250 sheets of 64 g/m2 paper.*

## <span id="page-14-1"></span>*Loading Paper in the Cassette*

*1* **Fan the paper stack first, then tap the edges on a flat surface to even the stack.**

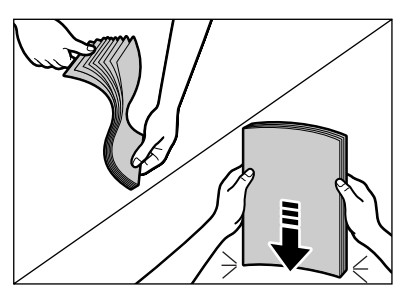

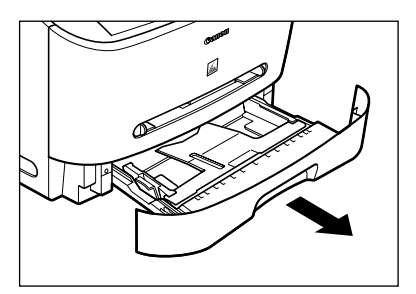

*3* **While holding the lock release lever on the paper guide at the rear of the cassette, slide the paper guide to the mark indicating the desired paper size.**

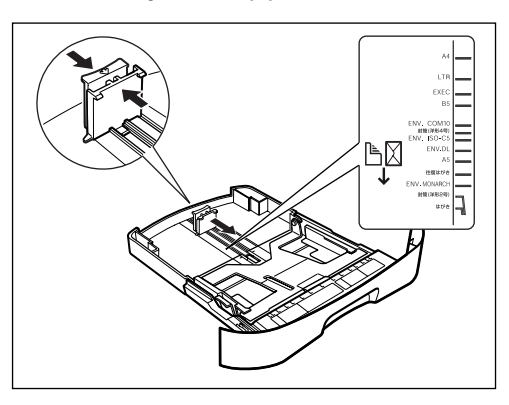

## **III) IMPORTANT**

*If the paper guide is not adjusted correctly for the size of the paper, the quality of your printouts may be adversely affected.*

### *4* **Load the paper stack in the cassette with the print side down.**

When you load paper with a logo on, position the paper with the print side down (logo side) and load it so that the top of the paper feeds first in the cassette.

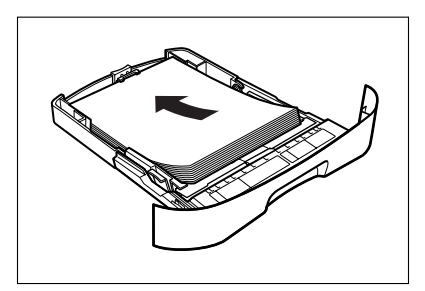

#### *5* **While holding the lock release lever on the paper guide on either side of the cassette, slide the paper guide to the mark indicating the desired paper size.**

The paper guides on the sides of the cassette move together.

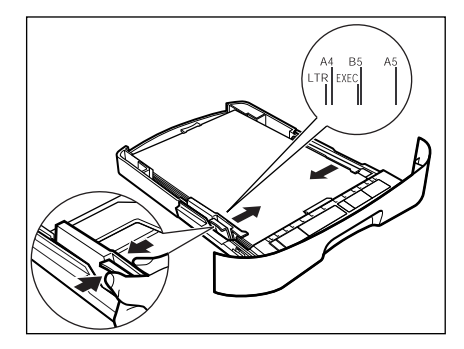

Make sure the paper stack does not exceed the load limit mark (A) and it is loaded under the hooks (B) on the paper guides.

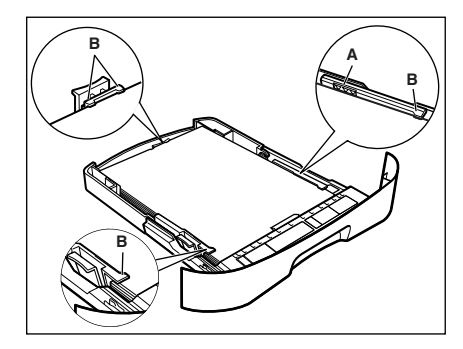

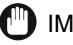

## **III) IMPORTANT**

- *Do not load different size and type of paper at the same time.*
- *Do not load extra paper when there is still paper left in the cassette. If you load extra paper while making copies, remove the loaded paper first. Then put it together with the extra paper and tap the edges. After that, reload it in the cassette.*

#### *6* **Insert the cassette into the machine.**

### $^{\circ}$  note

*If you do not completely insert the cassette into the machine, paper jams may occur.*

### *7* **Specify the size and the type of the paper you load.**

For details on how to specify the paper size and type, see ["Specifying the Paper Size and Type \(Common for](#page-19-0)  [Cassette and Multi-Purpose Feeder\)," on p. 2-8.](#page-19-0)

## <span id="page-17-0"></span>*Loading Paper in the Multi-Purpose Feeder*

Use the multi-purpose feeder when you want to copy or print on the different paper which is in the cassette. Load paper one by one in the multi-purpose feeder.

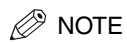

*The paper in the multi-purpose feeder is fed prior to the paper in the cassette.*

*1* **Slide the paper guides to the mark of the desired paper size.**

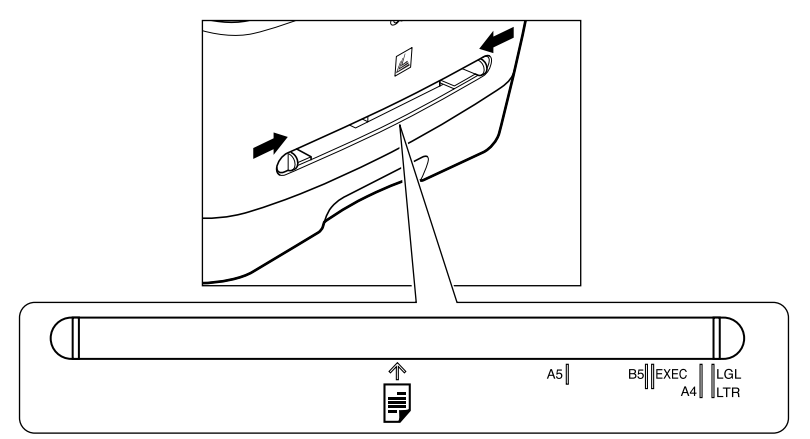

## IMPORTANT

*If the paper guides are not adjusted correctly for the size of the paper, the quality of your printouts may be adversely affected.*

*2* **Insert the paper square into the multi-purpose feeder with the print side up.**

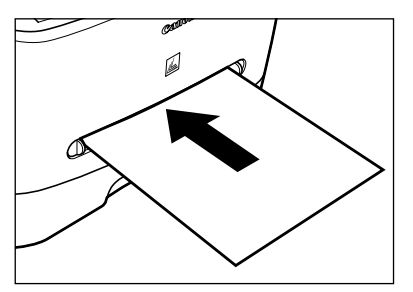

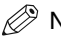

## <sup>ಶಿ</sup> NOTE

*When you load paper with a logo on, position the paper with the print side up (logo side) and insert it so that the top of the paper feeds first in the multi-purpose feeder.*

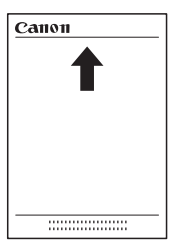

### *3* **Specify the size and the type of the paper you load.**

For details on how to specify the paper size and type, see ["Specifying the Paper Size and Type \(Common for](#page-19-0)  [Cassette and Multi-Purpose Feeder\)," on p. 2-8.](#page-19-0)

### <span id="page-18-0"></span>*Loading an Envelope in the Multi-Purpose Feeder*

Use the multi-purpose feeder when you want to copy or print an envelope one by one.

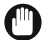

### IMPORTANT

*The recommended envelopes are COM10, MONARCH, DL, and ISO-C5. Using other envelopes may affect the quality of the printout.*

### $\mathscr{D}$  NOTE

*The envelope in the multi-purpose feeder is fed prior to the paper in the cassette.*

*1* **Slide the paper guides to fit the size of the envelope you want to load.**

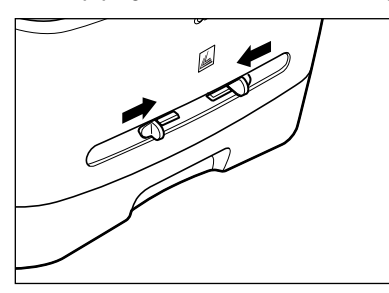

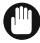

## IMPORTANT

*If the paper guides are not adjusted correctly for the size of the envelope, the quality of your printouts may be adversely affected.*

#### *2* **Insert the envelope square into the multi-purpose feeder with the print side up and the right edge (i.e., closer to the stamp) first.**

If the envelope to be loaded has a flap on the short edge, this edge must enter the machine first. Not loading it this way will result in a paper jam.

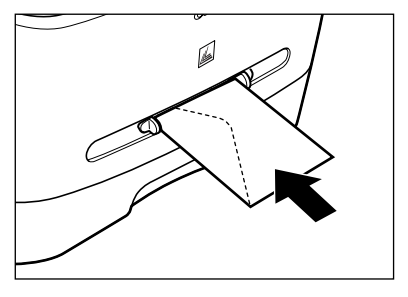

#### *3* **Specify the size and the type of the paper you load.**

For details on how to specify the paper size and type, see ["Specifying the Paper Size and Type \(Common for](#page-19-0)  [Cassette and Multi-Purpose Feeder\)," on p. 2-8.](#page-19-0)

## <span id="page-19-2"></span><span id="page-19-0"></span>**Specifying the Paper Size and Type (Common for Cassette and Multi-Purpose Feeder)**

### <span id="page-19-1"></span>*Specifying the Paper Size*

At the factory, the paper size has already been set to <A4>. Each time you change the paper size you load in the cassette or the multi-purpose feeder, it is necessary to specify the paper size according to the following.

- *1* **Press [Menu].**
- **2 Press**  $[ \blacktriangleleft (-)]$  **or**  $[ \blacktriangleright (+)]$  **to select <PAPER SETTINGS>**  $\rightarrow$  **press [OK].**
- $3$  **Press [4(-)] or [** $\blacktriangleright$ **(+)] to select <CASSETTE> or <MP TRAY>**  $\rightarrow$  **press [OK].**
- **4 Press**  $[ \blacktriangleleft (\cdot ) ]$  or  $[ \blacktriangleright (\cdot ) ]$  to select <PAPER SIZE>  $\rightarrow$  press [OK].

#### *5* Press  $[$   $\triangleleft$  (-)] or  $[$   $\triangleright$  (+)] to select the appropriate paper size  $\rightarrow$  press [OK].

You can select from the following paper sizes: A4, B5, A5, EXECUTIV (Executive), COM10, MONARCH, DL, ISO-C5, LTR (Letter), and LGL (Legal).

### **NOTE**

*Select <COM10>, <MONARCH>, <DL>, or <ISO-C5> for envelopes.*

*6* **Press [Stop/Reset] to return to the standby display.**

## <span id="page-20-2"></span><span id="page-20-0"></span>*Specifying the Paper Type*

<PLAIN PAPER> is selected as the default paper type. When using paper other than plain paper, you can specify the paper type according to the following. Specifying the paper type can prevent poor copy quality, or the printout not being printed correctly.

- *1* **Press [Menu].**
- **2 Press**  $[ \triangleleft (-)]$  **or**  $[ \triangleright (+)]$  **to select <PAPER SETTINGS>**  $\rightarrow$  **press [OK].**
- **3 Press**  $\lceil (4(-)) \rceil$  **or**  $\lceil (1-(1)(1)) \rceil$  **to select <CASSETTE> or <MP TRAY>**  $\rightarrow$  **press**  $\lceil (0)(1)(1)(1)(1) \rceil$
- $4$  **Press [√(-)]** or [▶(+)] to select <PAPER TYPE>  $\rightarrow$  press [OK].
- *5* **Press [ 4(-)] or [** $\blacktriangleright$  **(+)] to select the appropriate paper type**  $\rightarrow$  **press [OK].**

You can select from the following paper types:

- Plain paper (64 g/m<sup>2</sup> to 90 g/m<sup>2</sup>): <PLAIN PAPER>, <PLAIN PAPER L> $*1$
- Heavy paper (91 g/m<sup>2</sup> to 128 g/m<sup>2</sup>): <HEAVY PAPER>, <HEAVY PAPER H> $^{*2}$
- Transparency: <TRANSPARENCY>
- Envelope: <HEAVY PAPER>, <HEAVY PAPER H>\*2
	- \*1 If paper curls excessively when printed with <PLAIN PAPER> selected, select <PLAIN PAPER L>.
	- \*2 If print fixing is not sufficient when printed with <HEAVY PAPER> selected, select <HEAVY PAPER H>.
- *6* **Press [Stop/Reset] to return to the standby display.**

## <span id="page-20-1"></span>*Orientation of the Document and the Paper Loading*

When you place a document on the platen glass, the orientation of the document and the orientation of the paper in the cassette or in the multi-purpose feeder are as shown below.

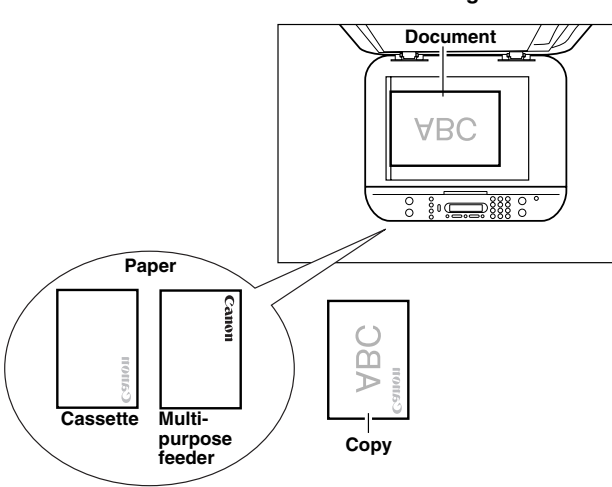

### **Platen glass**

## <span id="page-21-0"></span>**Selecting the Paper Output Area**

Face down paper output delivers paper with the printed side down on the output tray. Face up paper output delivers paper with the printed side up from the output area. Select the area depending on your purpose by opening or closing the face up cover.

Open the face up cover for face up paper output, or close the face up cover and pull out the output tray for face down paper output.

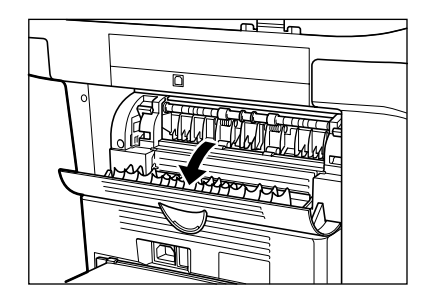

## IMPORTANT

*Do not open or close the face up cover while copying and printing.*

### <span id="page-21-1"></span>*Paper Type and Paper Output Area*

Select the suitable paper output area depending on the paper type and your purpose.

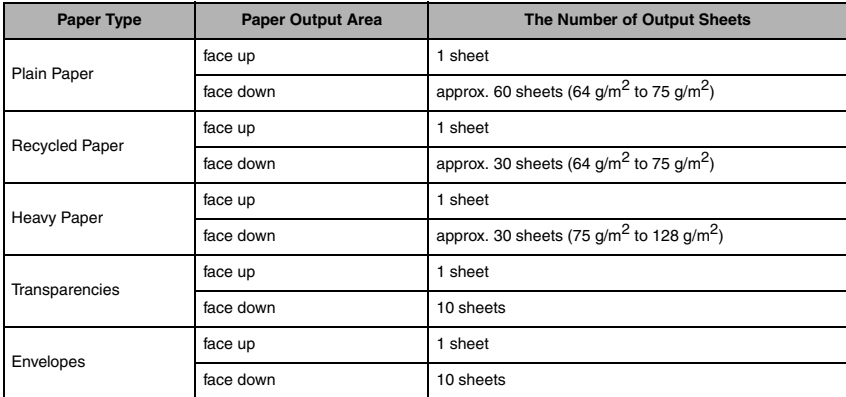

## <span id="page-22-0"></span>*Face Down Paper Output Area*

The paper is delivered with the printed side down on the output tray. Paper is stacked in printed order.

Close the face up cover, and pull out the output tray.

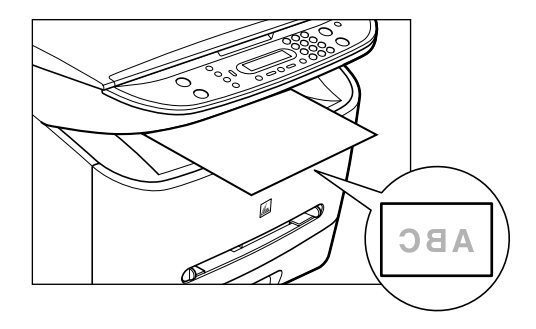

Paper Handling

Paper Handling

**2**

## **IMPORTANT**

- *Do not place the delivered paper back on the output tray. Doing so may result in paper jams.*
- *Do not place objects other than paper on the output tray. Doing so may result in paper jams.*

## <span id="page-22-1"></span>*Face Up Paper Output Area*

The paper is delivered with the printed side up from the face up paper output at the rear of the machine.

This way is convenient for printing on transparencies, or envelopes which tend to curl, because the paper is delivered straight through out of the machine.

Open the face up cover.

• Remove the delivered paper one by one.

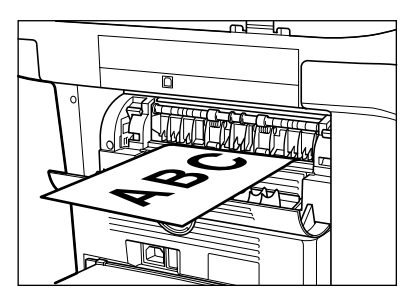

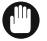

## IMPORTANT

- *Do not pull the paper forcibly.*
- *This machine has no face up output tray. Remove the delivered paper with your hand.*
- *Do not place an object in front of the face up paper output to prevent a paper jam.*

## <span id="page-23-2"></span><span id="page-23-0"></span>**Document Handling**

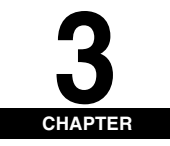

This chapter describes the types of documents you can scan or copy with this machine and how to set them on the platen glass.

## <span id="page-23-1"></span>**Document Requirements**

The documents you place on the platen glass for copying or scanning must meet these requirements:

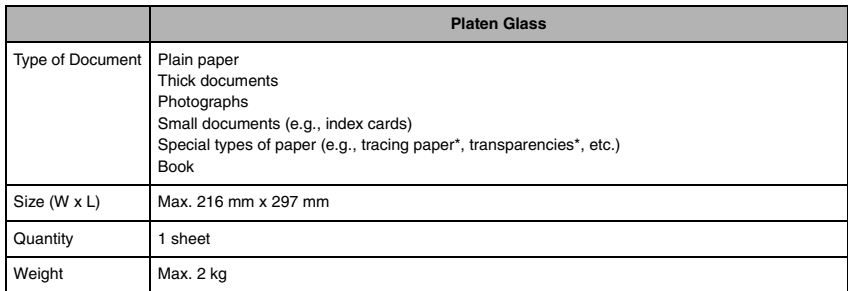

\* When scanning, and copying a transparent document such as tracing paper or transparencies, place a piece of plain white paper behind the document.

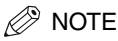

- *When making copies of a small size document, the copy speed may be slightly slower than usual.*
- *Make sure any glue, ink, or correction fluid on the document is completely dry before placing it on the platen glass.*

## <span id="page-24-0"></span>**Scanned Area of a Document**

The shaded area in the illustration below shows the scanned area of a document. Make sure your document's text and graphics are within this area.

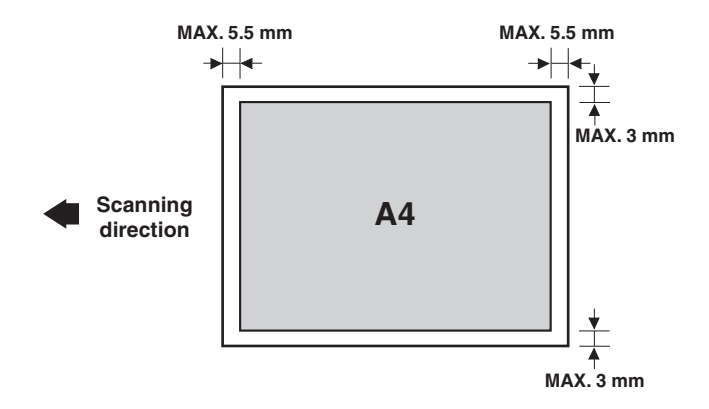

## <span id="page-24-2"></span><span id="page-24-1"></span>**Placing a Document on the Platen Glass**

- *1* **Open the platen glass cover.**
- *2* **Place your document face down on the platen glass.**

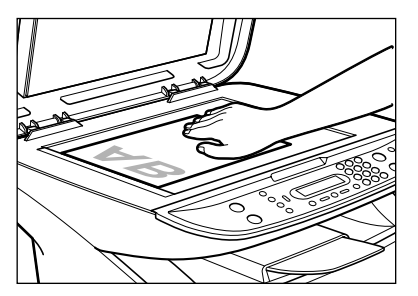

Use the paper size marks on the left side of the platen glass to position a document.

- If your document conforms to a standard paper size (e.g., A4 or A5), align the document between the appropriate paper size marks.
- If you do not know the size of your document, or if your document does not match any of the paper size marks, align the center of your document with the  $\rightarrow$  mark.

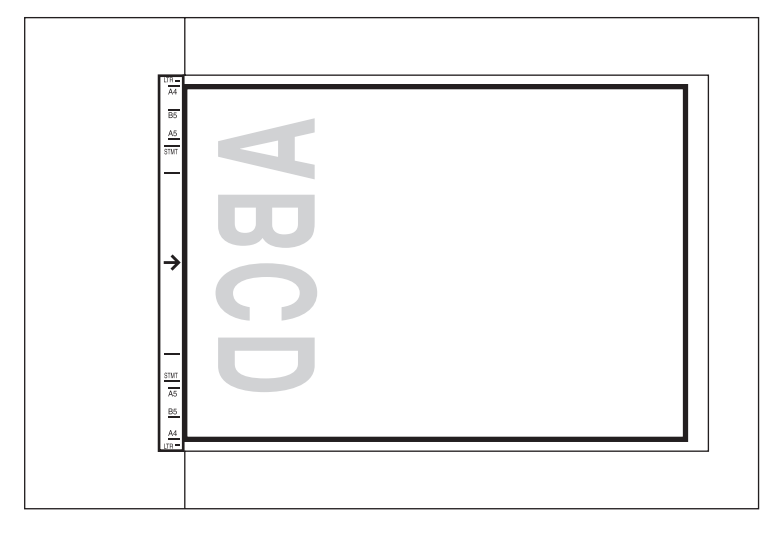

### *3* **Gently lower the platen glass cover.**

The document is now ready for scanning.

## <span id="page-26-0"></span>**Printing from Your Computer**

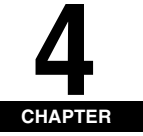

This chapter explains how to print the documents from your computer using the printer driver included in the CD-ROM.

## <span id="page-26-1"></span>**Before Printing**

Before printing, software must be installed in your computer.

- If not, please see the *Set-Up Sheet* or Chapter 1, "Installation," in the *Software Guide*. Check if the machine is selected as the default printer.
- You can check if your machine is set as the default printer when you open the [Print] dialog box in an application and your machine is selected in the printer box. (See the next page for details.) Follow this procedure if it is not selected:
- *1* **Open the [Printers and Faxes] (Windows 98/Me/2000: [Printers]) folder.**
	- **On Windows XP:**
		- ❑ Click [start] on the Windows task bar ➞ select [Printers and Faxes].
	- **On Windows 98/Me/2000:**
		- ❑ Click [Start] on the Windows task bar ➞ select [Settings] ➞ [Printers].
- *2* **Click the corresponding printer driver icon.**
- *3* **From the [File] menu, click [Set as Default Printer] (Windows 98/Me: [Set as Default]).**

## <span id="page-26-2"></span>**Printing Documents**

The general steps for printing a document are explained below.

- *1* **Load paper in the cassette or the multi-purpose feeder.** For details on how to load paper, see ["Loading Paper," on p. 2-3](#page-14-2).
- *2* **Open the document in an application.**

#### *3* **Select the command to print.**

In most cases, click [Print] in the [File] menu.

The [Print] dialog box appears.

#### *4* **From the [Select Printer] list box or the [Name] pull-down list in the [Print] dialog box, select the printer to be used.**

#### *5* **Click [Preference] or [Properties].**

### $\mathscr{D}$  NOTE

*Depending on the application you are using, select the printer to be used in the [General] tab sheet in the [Print] dialog box, then specify the print settings in the corresponding tab sheet. (Only for Windows 2000.)*

#### *6* **Specify the required settings** ➞ **click [OK].**

#### *7* **Click [Print] or [OK].**

Printing starts.

 $\mathscr{D}$  NOTE

*To cancel printing, click [Cancel].*

## <span id="page-27-0"></span>*Canceling Printing*

*1* **Open the [Printers and Faxes] (Windows 98/Me/2000: [Printers]) folder.**

#### ● **On Windows XP:**

❑ Click [start] on the Windows task bar ➞ select [Printers and Faxes].

#### ● **On Windows 98/Me/2000:**

❑ Click [Start] on the Windows task bar ➞ select [Settings] ➞ [Printers].

#### *2* **Double-click the corresponding printer driver icon.**

*3* **Right click the print job** ➞ **click [Cancel Printing].**

### $\mathbb{Z}$  Note

*You can also cancel a print job using [Status Monitor] on the operation panel of the machine. [\(See "Confirming and](#page-37-1)  [Deleting a Print Job," on p. 7-2.\)](#page-37-1)*

## <span id="page-27-1"></span>**More Information**

For detailed information on all printing features, see Chapter 2, "Printing," in the *Software Guide*.

**4**

<span id="page-28-0"></span>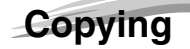

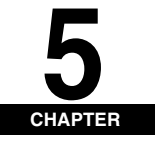

This chapter explains how to make copies, adjust scan settings to improve the image quality, and enlarge or reduce the copy sizes. It also describes the special copy features.

## <span id="page-28-1"></span>**Documents You Can Copy**

For information on the types of documents you can copy, their requirements, and details on setting up documents, see Chapter 3, ["Document Handling."](#page-23-2)

## <span id="page-28-2"></span>**Making Copies**

### $\mathscr{D}$  NOTE

- *When making copies on A4-size paper after having continuously copied on paper smaller than A4-size paper, the copies may be dirty. To prevent copies from being dirty, wait about 1 minute before making copies.*
- *When making copies of a small size or heavy paper\*, etc., the copy speed may be slightly slower than usual. \* The paper type should be selected in the Menu. [\(See "Specifying the Paper Type," on p. 2-9.\)](#page-20-2)*
- *If you intend to make a copy and print with a thermal transfer printer using the same sheet of paper, make the copy first. Failure to do so may make copies dirty or cause a paper jam.*
- *When copying onto transparencies, remove each transparency from the output tray as it is output.*

#### *1* **Place the document on the platen glass.**

For details on how to place documents, see ["Placing a Document on the Platen Glass," on p. 3-2](#page-24-2).

### *2* **Press [COPY].**

### *3* **Use the numeric keys to enter the number of copies.**

You can set up to 99 copies.

#### *4* **Adjust any necessary settings for your document.**

- Specify the size and the type of the paper you load in the cassette or the multi-purpose feeder. [\(See "Specifying](#page-19-2)  [the Paper Size and Type \(Common for Cassette and Multi-Purpose Feeder\)," on p. 2-8.\)](#page-19-2)
- Press [Image Quality] to select the scanning resolution. [\(See "Adjusting the Image Quality \(Resolution\)," on p.](#page-30-1)  [5-3.\)](#page-30-1)
- Press [Exposure] to select the scanning exposure. [\(See "Adjusting the Exposure \(Density\)," on p. 5-3.\)](#page-30-2)
- Press [Enlarge/Reduce] to select the copy ratio. [\(See "Setting Enlarging/Reducing," on p. 5-2.\)](#page-29-0)

#### *5* **Press [Start].**

### $\mathscr{D}$  note

*To cancel copying, press [Stop/Reset]* ➞ *follow the instructions in the LCD. You can also cancel copying using [Status Monitor]. [\(See "Confirming and Deleting a Copy Job," on p. 7-1.\)](#page-36-3)*

## <span id="page-29-0"></span>**Setting Enlarging/Reducing**

You can enlarge or reduce the copy size using preset copy ratios or using custom copy ratios.

### <span id="page-29-1"></span>*Enlarging/Reducing Using Preset Copy Ratios*

*1* **Press [Enlarge/Reduce].**

#### **2 Press [4(-)]** or  $[\blacktriangleright (\dashv)]$  to select the copy ratio  $\rightarrow$  press [OK].

You can select from the following:

- 200% MAX.
- $-141\%$  A<sub>5</sub> $\rightarrow$  A<sub>4</sub>
- 122% A5 ➞ B5
- 115% B5 ➞ A4
- $-100%$
- $-86\%$  A4  $\rightarrow$  B5
- $-$  81% B5  $\rightarrow$  45
- $-70\%$  A4  $\rightarrow$  A5 - 50% MIN.

## $\mathscr{D}$  note

• *If the <PAPER SIZE GROUP> setting of <COPY SETTINGS> menu in the Menu is set to <INCH> or <A>, the preset copy ratios will be as follows:*

*INCH: 50%, 64%, 78%, 100%, 129% and 200%;*

- *A: 50%, 70%, 141% and 200%.*
- *Enlarging or reducing using preset copy ratio is not available with the 2 on 1 copy function.*
- *To return the copy ratio to 100%, press [Enlarge/Reduce] several times to display <DIRECT 100%> ratio* ➞ *press [OK].*

*You can also return the ratio to 100% using a custom copy ratio. (See ["Enlarging/Reducing Using Custom Copy](#page-29-2)  [Ratios"](#page-29-2) below.)*

## <span id="page-29-2"></span>*Enlarging/Reducing Using Custom Copy Ratios*

- *1* **Press [Enlarge/Reduce] twice.**
- 2 **Use the numeric buttons to enter the copy ratio**  $\rightarrow$  **press [OK].**

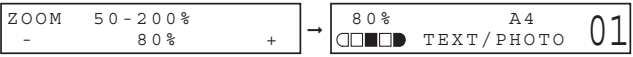

- You can enter the copy ratio from 50% to 200%, selectable in 1% increments.
- Even after entering the copy ratio, you can use  $[-(\cdot)]$  or  $[+(+)]$  to adjust the copy ratio. To increase the copy ratio, press  $[\blacktriangleright (+)]$ . To decrease the copy ratio, press  $[\blacktriangleleft (-)]$ .

### $\mathscr{D}$  note

- *Enlarging or reducing using a custom copy ratio is not available with the 2 on 1 copy function.*
- *To return the copy ratio to 100%, press [Enlarge/Reduce] several times to display <DIRECT 100%> ratio* ➞ *press [OK].*

*You can also return the ratio to 100% using a preset copy ratio. (See ["Enlarging/Reducing Using Preset Copy](#page-29-1)  [Ratios" a](#page-29-1)bove.)*

## <span id="page-30-1"></span><span id="page-30-0"></span>**Improving Copied Image**

## *Adjusting the Image Quality (Resolution)*

You can adjust image quality to the appropriate level best suited for a document with text or photos. Three modes are available for adjusting the image quality.

#### *1* **Press [Image Quality].**

*2* **Press [Image Quality] repeatedly until the image quality you want appears.**

You can select from the following:

- <TEXT> for text-only documents
- <PHOTO> for photographs
- <TEXT/PHOTO> for documents with text and photographs

## $\mathscr{B}$  note

*Copy exposure automatically changes to manual mode when <TEXT/PHOTO> or <PHOTO> is set.*

## <span id="page-30-2"></span>*Adjusting the Exposure (Density)*

You can adjust the copy exposure automatically or manually according to how light or dark your document is.

### ■ **Adjusting Automatically**

### **1** Press [Exposure] twice to select the auto mode  $\rightarrow$  press [OK].

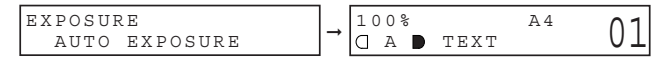

The copy exposure is adjusted automatically.

## ೆ NOTE

*Image quality mode automatically changes to <TEXT> when <AUTO EXPOSURE> is set.* 

### ■ **Adjusting Manually**

*1* **Press [Exposure] to select the manual mode.**

### **2 Press**  $[$   $\triangleleft$ (-)] or  $[$   $\triangleright$   $(+)$ ] to adjust the copy exposure  $\rightarrow$  press [OK].

For a lighter copy exposure, press  $\lceil \blacktriangleleft (\cdot) \rceil$ .

For a darker copy exposure, press  $[\blacktriangleright (+)].$ 

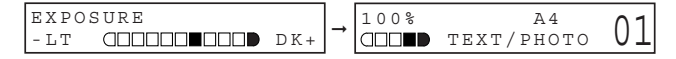

### $\mathscr{D}$  note

When setting the exposure lighter, the indicator moves to the left. When setting the exposure darker, the indicator *moves to the right.*

## <span id="page-31-0"></span>**Special Features**

The machine has the following SPECIAL COPY features. These features allow you to sort copies in page order and create special copies easily.

- Collate Copy Sorts copies in page order.
- 2 on 1
	- Reduces two documents to fit on a single paper.
- Reserve Copy
	- Reserves the next job while the machine is printing out.

## <span id="page-31-1"></span>*Collate Copy*

The collate copy allows you to sort copies in page order. It is convenient when you make multiple copies of multiple page documents.

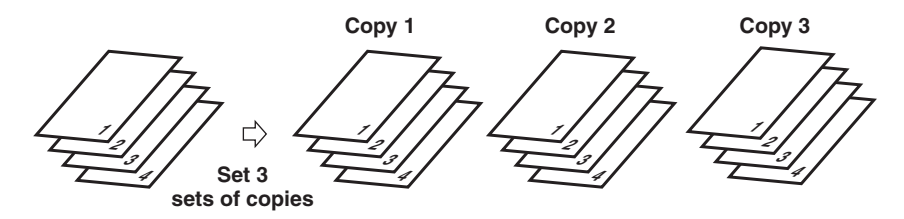

### *1* **Place the first page of a document on the platen glass.**

For details on how to place documents on the platen glass, see ["Placing a Document on the Platen Glass," on p.](#page-24-2)  [3-2.](#page-24-2)

### *2* **Press [Collate/2on1].**

<COL.> appears in the LCD.

### $\mathbb{Z}$  NOTE

*If <AUTO SORT> in <COPY SETTINGS> of the Menu is set to <ON>, the collate copy feature is automatically set. (See [<5. AUTO SORT](#page-66-1)> of ["Menu Descriptions,"](#page-64-4) on [p. 10-3.](#page-66-1))*

#### *3* **Use the numeric keys to enter the number of copies you want.**

You can set up to 99 copies.

### *4* **Press [Start].**

The machine begins scanning.

### *5* **Place the next page of the document on the platen glass.**

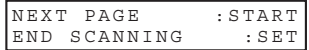

#### *6* **Press [Start].**

Repeat step 5 and 6 to scan all documents.

### *7* **Press [OK].**

The machine begins printing out.

### $\mathscr{D}$  note

*When scanning multiple page documents, <MEMORY FULL> may appear in the LCD and scanning is canceled. In this case, reduce the documents to be scanned. Or, change the image quality mode to <TEXT>.*

## <span id="page-32-0"></span>*2 on 1 Copy*

Use the 2 on 1 copy function to reduce two sheets to fit on one sheet.

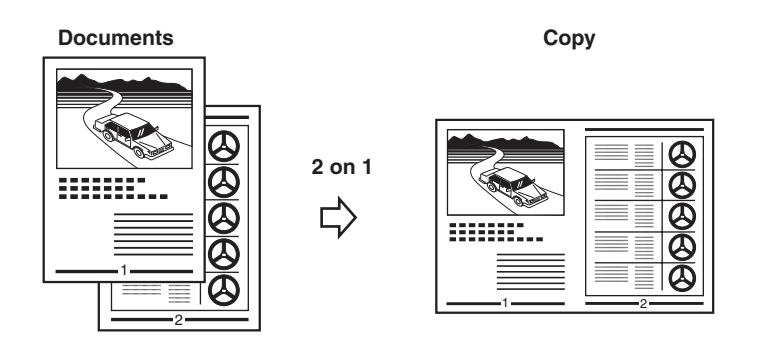

### $\mathscr{D}$  NOTE

- *This function is not available with an enlarging or reducing function.*
- *This function is available only when the paper size setting is set to <A4> or <LTR>.*

### *1* **Place the first page of a document on the platen glass.**

For details on how to place documents on the platen glass, see ["Placing a Document on the Platen Glass," on p.](#page-24-2)  [3-2.](#page-24-2)

#### *2* **Press [Collate/2on1] twice.**

<2ON1> appears in the LCD.

### *3* **Use the numeric keys to enter the number of copies you want.**

You can set up to 99 copies.

### *4* **Press [Start].**

The machine begins scanning.

#### *5* **Place the next page of the document on the platen glass.**

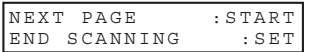

#### *6* **Press [Start].**

Repeat steps 5 and 6 to scan all documents.

After scanning every two sheets, the quantity of copies of the document specified in step 3 will be printed out.

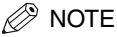

*If the image quality mode is set to other than <TEXT> when making a 2 on 1 copy of a document which has many graphics or photos, <MEMORY FULL> will appear in the LCD and copying will be canceled. If this happens, change image quality mode to <TEXT>. Even if you do so, <MEMORY FULL> may appear depending on the document, and copying may be canceled.*

### <span id="page-33-0"></span>*Reserve Copy*

This feature allows you to reserve the next job while the machine is printing out a current job.

## **NOTE**

*The machine can store up to 10 copy jobs in memory.*

#### *1* **Press [Stop/Reset] twice to return to the standby display while the machine is printing out.**

### **NOTE**

*It is necessary to return to the standby display in order to reserve the next copy job.*

#### *2* **Place the document to be reserved on the platen glass.**

For details on how to place documents, see ["Placing a Document on the Platen Glass," on p. 3-2.](#page-24-2)

### *3* **Use the numeric buttons to enter the number of copies.**

You can set up to 99 copies.

### *4* **Adjust any necessary settings for your document.**

- Press [Image Quality] to select the scanning resolution. [\(See "Adjusting the Image Quality \(Resolution\)," on p.](#page-30-1)  [5-3.\)](#page-30-1)
- Press [Exposure] to select the scanning exposure. [\(See "Adjusting the Exposure \(Density\)," on p. 5-3.\)](#page-30-2)
- Press [Enlarge/Reduce] to select the copy ratio. [\(See "Setting Enlarging/Reducing," on p. 5-2.\)](#page-29-0)

#### *5* **Press [Start].**

The machine begins scanning.

## $\mathscr{D}$  NOTE

- *After printing of the current copy job is complete, the next copy job begins.*
- *If the memory becomes full while scanning, <MEMORY FULL> appears in the LCD. All of the scanned documents will be erased if <MEMORY FULL> appears, so divide the document and copy each part separately, or select a lower image quality mode and make copies again.*

## <span id="page-34-0"></span>**Scanning**

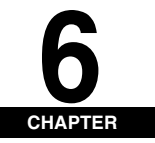

This chapter briefly explains how to scan documents into your computer using the scanner driver included in the CD-ROM.

## <span id="page-34-1"></span>**Before Scanning**

Before scanning, software must be installed in your computer.

• If not, please see the *Set-Up Sheet* or Chapter 1, "Installation," in the *Software Guide*. Check if the scanner driver is installed in your computer by following this procedure.

- *1* **Open the [Scanners and Cameras] folder (Windows 98/Me/2000: the [Scanners and Cameras Properties] dialog box).**
	- **On Windows XP:**
		- ❑ Click [start] on the Windows task bar ➞ select [Control Panel] ➞ [Printers and Other Hardware] ➞ [Scanners and Cameras].
	- **On Windows 98/Me/2000:**
		- ❑ Click [Start] on the Windows task bar ➞ select [Settings] ➞ [Control Panel] ➞ double click [Scanners and Cameras].
- *2* **Make sure there is the corresponding scanner driver name or icon.**

## <span id="page-34-2"></span>**Scanning Methods**

There are two methods of scanning documents to your computer:

- Using a TWAIN- or WIA- (Windows XP) compliant Windows application
- Using [SCAN] on the operation panel of the machine

This section explains how to scan using [SCAN] on the operation panel of the machine. By pressing [SCAN] ➞ [Start] on the operation panel of the machine, you can scan documents to your computer.

#### *1* **Place the document on the platen glass.**

For details on how to place documents, see ["Placing a Document on the Platen Glass," on p. 3-2](#page-24-2).

### *2* **Press [SCAN]** ➞ **[Start] on the machine.**

If you are asked to select the program to launch, select "MF Toolbox Ver4.7."

Scanning starts.

The MF Toolbox and the MF Toolbox settings dialog box will open, but the document will be scanned without pressing [Start].

The scanned document will be processed according to your settings.

When you use [Start] for the first time, a folder with the scanning date will be created in the [My Pictures] folder in the [My Documents] folder, and your document will be saved in this folder. If there is no [My Pictures] folder, the folder with the scanning date will be created in the [My Documents] folder and your document will be saved in this folder.

## <span id="page-35-0"></span>**More Information**

For detailed information on all scanning features, see Chapter 3, "Scanning," in the *Software Guide*.
## **System Monitor**

This chapter explains how to check the status of the jobs stored in the machine, and to confirm or delete them as needed.

## **Checking the Status of the Jobs Stored in the Machine**

Use [Status Monitor] to confirm or delete copy and print jobs stored in the machine.

When using [Status Monitor], the LCD displays the jobs in the following order.

- COPY STATUS
- PRINT STATUS

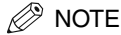

<span id="page-36-0"></span>*[Status Monitor] is disabled in the Scan mode.*

#### *Confirming and Deleting a Copy Job*

- *1* **Press [Status Monitor].**
- **2 Press**  $\lceil (4 \cdot ) \rceil$  **or**  $\lceil (1 \cdot ) \rceil$  **to select <COPY STATUS>**  $\rightarrow$  **press**  $\lceil 0 \rceil$ **.**

#### $\mathbb{Z}^{\geqslant}$  NOTE

- *If there is no job, <NO COPY JOBS EXIST> is displayed.*
- *If there is only one copy job, go to step 4.*
- **3 Press**  $\left[ \triangleleft (-i \right]$  or  $\left[ \triangleright (+) \right]$  to confirm the job number, and the quantity of copies.
- *4* **If you want to delete the copy job, press [OK].**
- *5* If you decide to delete the job, press [ ◀ (-)] for <YES>.

### *<sup>*</sup> NOTE

*To cancel deleting the job, press* [ (+)] *for <NO>. Once the job is deleted, the job cannot be restored.*

### *Confirming and Deleting a Print Job*

*1* **Press [Status Monitor].**

**2 Press**  $[ \blacktriangleleft (-)]$  **or**  $[ \blacktriangleright (+)]$  **to select <PRINT STATUS>**  $\rightarrow$  **press [OK].** 

### *<sup>*</sup> NOTE

- *If there is no job, <NO PRINT JOBS EXIST> is displayed.*
- *If there is only one print job, go to step 4.*
- **3 Press**  $[$   $\blacktriangleleft$  (-)] or  $[$   $\blacktriangleright$  (+)] to confirm the file name.
- *4* **If you want to delete the print job, press [OK].**
- *5* If you decide to delete the job, press  $[$   $\triangleleft$ (-)] for <YES>.

#### $\mathscr{D}$  NOTE

- To cancel deleting the job, press  $[\triangleright (+)]$  for <NO>. Once the job is deleted, the job cannot be restored.
- *The LCD can display characters in ASCII cord. Using characters other than those in ASCII cord may have the LCD display garbled characters.*

## **Maintenance**

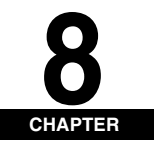

This chapter explains how to clean the machine, replace the toner cartridge, and repack and transport the machine.

## <span id="page-38-2"></span>**Periodic Cleaning**

Your machine requires little periodic maintenance. This section describes the necessary cleaning procedures for your machine.

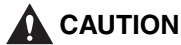

- **When cleaning the machine's exterior or the platen glass, be sure to disconnect the power cord before cleaning the machine.**
- **Do not use tissue paper, paper towels, or similar materials for cleaning; they can stick to the components or generate static charges.**

**Use a soft cloth to avoid scratching the components.**

• **Never use volatile liquids such as thinner, benzene, acetone, or any other chemical cleaner to clean the interior of the machine; these can damage the machine's components.**

### <span id="page-38-1"></span>*Cleaning the Exterior*

Wipe the machine's exterior with a clean, soft, lint-free cloth moistened with water or diluted dishwashing detergent solution.

### <span id="page-38-0"></span>*Cleaning the Scanning Area*

Wipe the scanning area (shaded area) with a clean, soft, lint-free cloth moistened with water, then wipe with a clean, soft, dry, lint-free cloth.

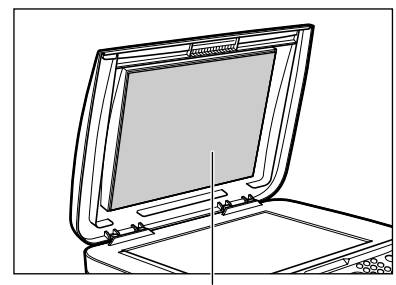

**Platen glass cover Platen glass** 

<span id="page-38-3"></span>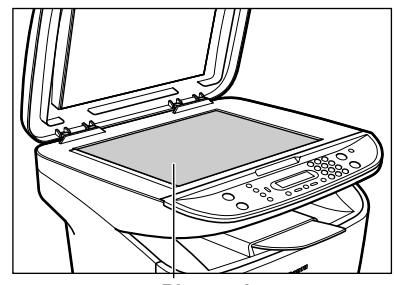

## <span id="page-39-1"></span><span id="page-39-0"></span>**When to Replace the Cartridge**

The cartridge is a consumable item and should be replaced when the toner runs out.

If white streaks or light bands appear on the printouts, the toner is running low.

<span id="page-39-2"></span>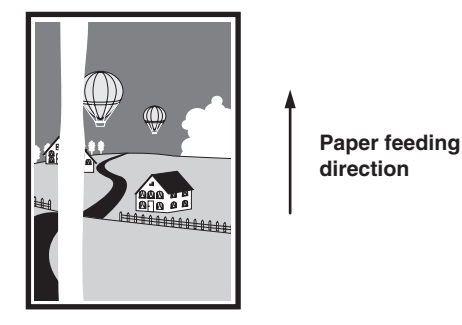

### **NOTE**

*Before handling the cartridge, see the precautions in ["Handling and Storing the Cartridge," on p. 8-3](#page-40-0).*

- *1* **Remove the cartridge from the machine.**
- *2* **Rock the cartridge 5 or 6 times to distribute the toner evenly.**

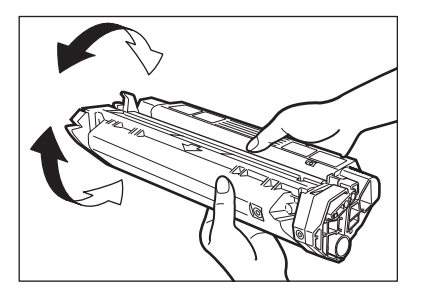

- *3* **Reinstall the cartridge in the machine.**
- *4* **Make a few test copies.**

#### ● **If the copies appear normal:**

You can keep using the cartridge. However, a new one will be needed soon.

#### ● **If white streaks or light bands are still present:**

❑ Replace the cartridge with a new one. For details on how to replace the cartridge, see ["Replacing the Cartridge," on p. 8-5](#page-42-0).

### <span id="page-40-2"></span>*Print Yield*

This section describes the approximate number of printouts that can be made per cartridge.

#### ■ **Approximate Print Yield**

Canon Cartridge U: Approx. 2,500 printouts (A4 at 4% dot coverage\*).

- \* The term "A4 at 4% dot coverage" denotes a document on which the area covered with toner is 4% of the total area of an A4-size sheet.
- The actual number of printouts that can be made per cartridge depends in part on the exposure setting, room temperature, and humidity.
- If you print a large number of documents which contain heavy print or many photographs, toner consumption will increase, and white streaks will appear on printouts sooner than indicated above. Toner consumption will also increase if you print with the platen glass cover left open.
- If you print small size documents or documents with less dot coverage, you may be able to print more sheets of paper than indicated above. However, dark bands might appear on printouts if you keep using the same cartridge for an extended period of time.

### <span id="page-40-0"></span>*Handling and Storing the Cartridge*

This section describes the precautions to ensure optimum copy quality.

#### <span id="page-40-1"></span>■ **Handling Precautions**

## **WARNING**

- **Do not throw the cartridge into open flames, as this may cause the toner to ignite and result in burns or a fire.**
- **The cartridge emits low level magnetic flux. If you use a cardiac pacemaker and feel abnormalities, please move away from the cartridge, and consult a physician.**

#### IMPORTANT

*Never attempt to disassemble the cartridge or open the drum protective shutter.*

### ≫ NOTE

• *If the machine is brought from the cold outdoors into a warm room, or if the room is rapidly heated, condensation may form inside the machine.* 

*This can adversely effect the quality of your printouts (e.g., copies are completely black). When the machine is exposed to such conditions, allow at least 2 hours for the machine to adjust to room temperature before attempting to use it.*

• *When handling the cartridge, take care not to allow the toner on the jammed paper to come into contact with your hands or clothing. If they become dirty, wash them immediately with cold water. Washing with warm water will set the toner, and make it impossible to remove the toner stains.*

Maintenance

Maintenance

• *Always hold the cartridge as shown so that the side with the instructions (A) faces up. Do not forcefully move or push the drum protective shutter (B) in any way.*

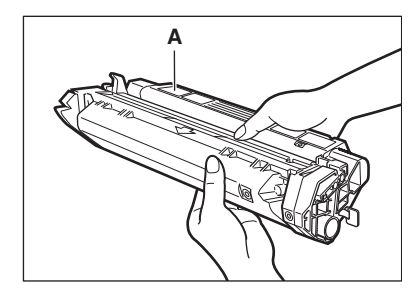

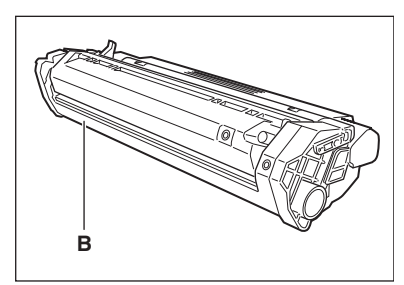

#### <span id="page-41-0"></span>■ **Storage Precautions**

## **WARNING**

**Do not store cartridges or copy paper in places exposed to open flames, as this may cause the toner or copy paper to ignite, resulting in burns or a fire.**

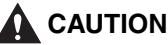

**Keep cartridges and other consumables out of the reach of children. If the contents of these items are ingested, consult a physician immediately.**

### IMPORTANT

- *Place the cartridge in its protective bag so that the side with the written instructions faces up. Then, place the bagged cartridge into its shipping box. Store the unused cartridge out of direct sunlight.*
- *For partially used/opened cartridges, place the cartridge in its protective bag so that the side with the written instructions faces up. Then place the bagged cartridge into its shipping box and store it away from direct sunlight.*
- *Avoid storing the cartridge in front of heaters and humidifiers, etc. Store it in a location where the temperature does not exceed 40°C.*
- *The recommended storage conditions are as follows:*
	- *Temperature: 0°C to 35°C*
	- *Relative Humidity: 35% to 85%*
- *Be sure to remove the toner cartridge from the machine when disposing of the machine.*
- *Do not stand the cartridge on end or turn it upside down.*

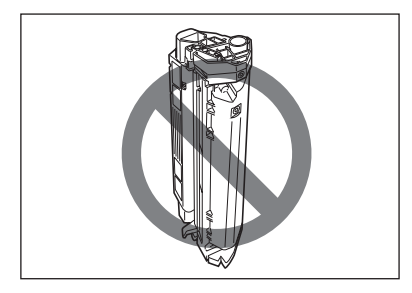

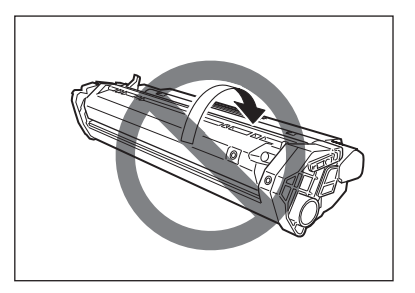

#### ■ **Storing Partially Used Cartridges**

If you remove a cartridge from the machine, store the cartridge as described below. Place the cartridge in its protective bag so that the side with the written instructions faces up. Then, place the cartridge into its shipping box. Be sure to securely close the lid of the shipping box.

If you do not have the protective bag or shipping box for the cartridge, store the cartridge in a dark location.

#### <span id="page-42-2"></span>■ **Recycling Used Cartridges**

In order to make effective use of the earth's natural resources and protect the environment, we urge you to recycle used cartridges by returning them to the place of purchase.

### <span id="page-42-1"></span><span id="page-42-0"></span>**Replacing the Cartridge**

This section describes how to remove the used cartridge and replace it with a new one. Before replacing the cartridge, be sure to read the section ["When to Replace the Cartridge," on p. 8-2](#page-39-0).

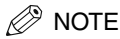

*Before handling the cartridge, see the precautions in ["Handling and Storing the Cartridge," on p. 8-3](#page-40-0).*

*1* **Open the front cover.**

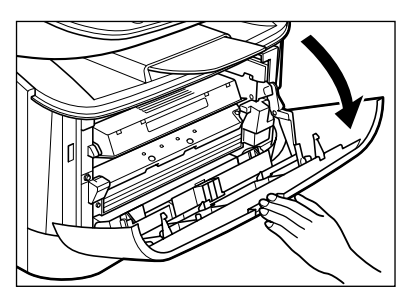

*2* **Remove the cartridge from the machine.**

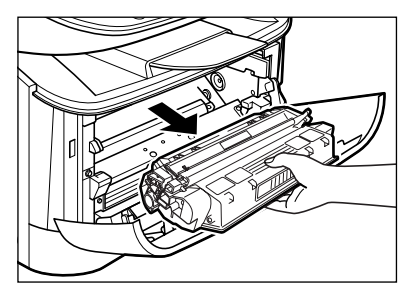

Maintenance

Maintenance

**8-5**

*3* **Remove the new cartridge from its protective bag.**

#### D. **NOTE**

*Save the protective bag. You may need it later when you remove the cartridge from the machine.*

*4* **Rock the cartridge 5 or 6 times to distribute the toner evenly.**

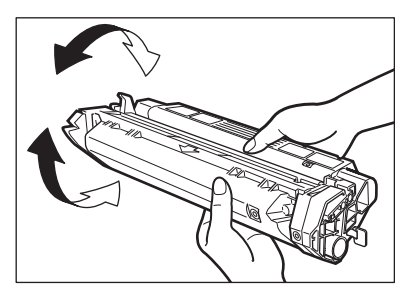

*5* **Place the cartridge on a flat and stable surface. Fold the tab (A) on the sealing tape (B) as shown below, and pull it out straight while supporting the cartridge.** 

Make sure that the tab itself is detached from the cartridge.

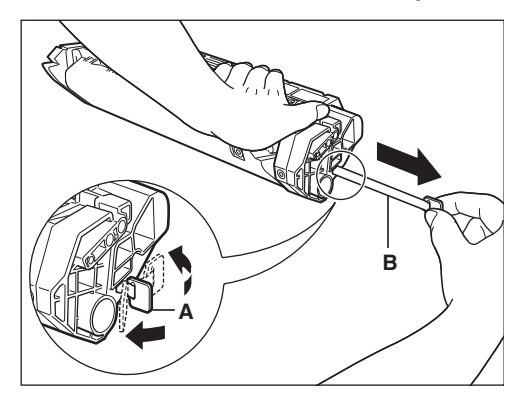

**D** IMPORTANT

*To avoid breaking the tape, do not pull out the tape at an upward or downward angle.*

*6* **Hold the cartridge and align the projections (A) on both sides of the cartridge to the guides (B) in the machine, then gently slide the cartridge into the machine as far as it will go.**

Be sure to position the arrow mark (C) on the cartridge towards the inside of the machine.

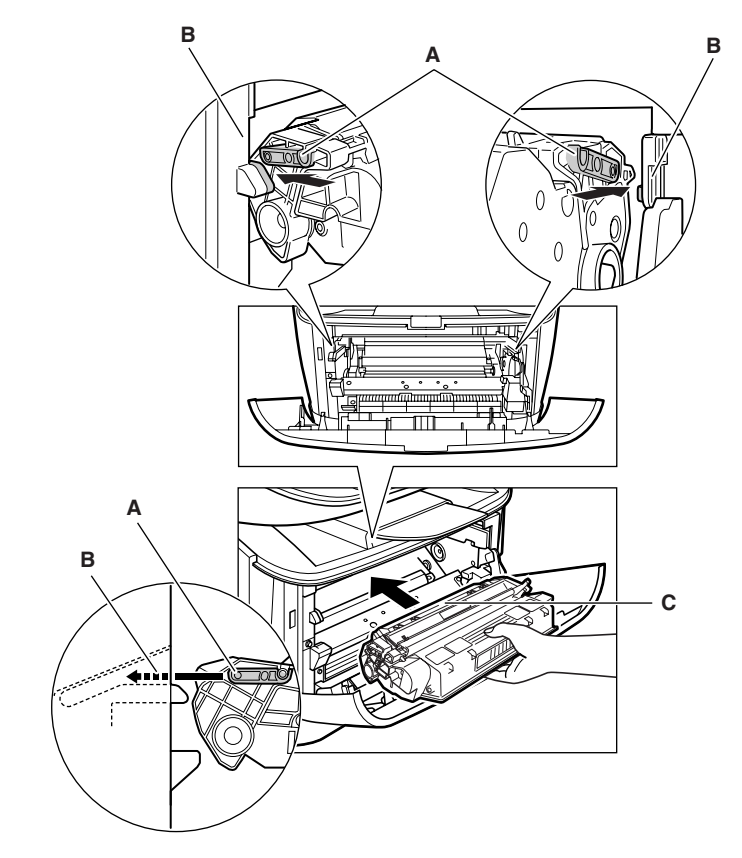

*7* **Close the front cover.**

#### $\oslash$  NOTE

*If the LCD displays <INSTALL CARTRIDGE>, reset the machine by opening the front cover and then closing it.*

## <span id="page-45-0"></span>**Repacking and Transporting Your Machine**

Be sure to unplug the power cord before transporting the machine. If the machine is likely to be subjected to vibration (e.g., when transporting over long distances), the following precautions should be taken. If you do not follow these precautions, the machine may be damaged or the quality of your printouts may be adversely affected.

- *1* **Unplug the power cord.**
- *2* **If the machine is connected to your computer, remove the printer cable.**
- *3* **Open the front cover.**
- *4* **Grip the end of the cartridge, and remove it from the machine. In order to avoid direct sunlight, place the cartridge in the protective bag that the cartridge came in when you purchased it.**
- *5* **Close the front cover.**
- *6* **Pull out the cassette completely, and remove the extension cover from the machine.**
- *7* **Detach the cassette extension from the cassette.**
- *8* **Insert the cassette in the machine.**
- *9* **Detach the output tray.**

#### *Carrying the Machine by the Sides*

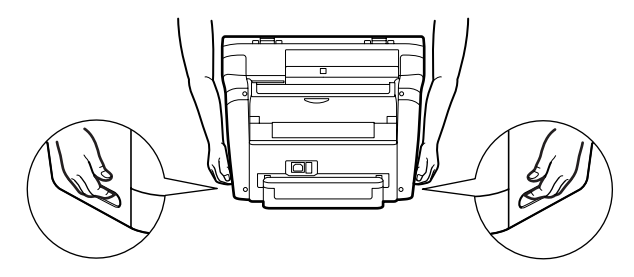

Pull out the cassette completely, and remove the extension cover.

Detach the output tray.

Grip the handles on both sides of the machine and lift it carefully, as shown in the illustration above.

## **CAUTION**

**When carrying the machine, be sure to hold it in the designated places as shown in the illustration. Dropping the machine can cause personal injury.**

### *Transporting the Machine by Car*

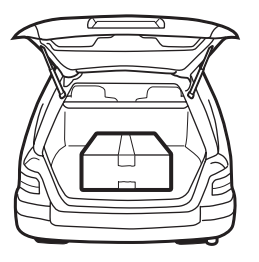

Pack the machine, using the original packing material and box. Place the machine on a level, stable surface.

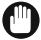

### **M** IMPORTANT

- *Do not leave the machine inside a car for a long period of time; the temperature can become very high or low.*
- *Avoid rough roads; excessive vibration may damage the machine or adversely affect the quality of your printouts.*
- *Place a cover over the machine. Do not leave the machine in direct sunlight.*
- *When moving the machine, use the original shipping box that it was packed in when you purchased it.*

Maintenance

## $T$ **roubleshooting**

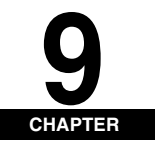

This chapter describes the problems you might encounter when using the machine and their remedies. It also explains what to do if you cannot solve the problem by yourself.

## <span id="page-47-1"></span><span id="page-47-0"></span>**Clearing Jams**

This section describes how to remove jammed paper. When print media jams inside the machine, the LCD displays <REC. PAPER JAM>.

## **CAUTION**

**There are some areas inside the machine and cartridge which are subject to high voltages and high temperatures. Take adequate precaution when performing internal inspections to avoid burns or electrical shock.**

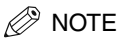

*When removing jammed paper from inside the machine, take care not to allow the toner on the jammed paper to come into contact with your hands or clothing. If they become dirty, wash them immediately with cold water. Washing with warm water will set the toner, and make it impossible to remove the toner stains.*

*1* **Open the front cover.** 

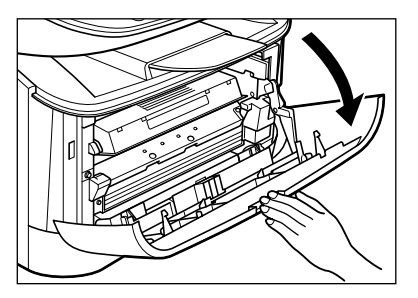

*2* **Remove the cartridge.**

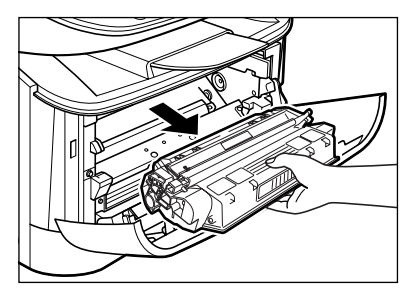

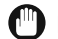

#### IMPORTANT

- *Remove watches and any bracelets or rings when touching the inside of the machine. These items might be damaged if they come into contact with the parts inside the machine.*
- *To avoid possible damage to the machine, do not touch the pins (A) near the left end of the transfer roller (B).*

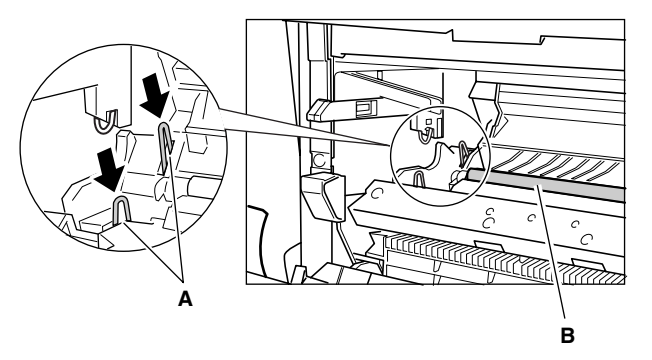

• *When removing the jammed paper, do not touch the transfer roller as its surface is very delicate and susceptible to finger oil and scratches, which may lead to print deterioration.*

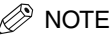

*Do not expose the cartridge to light for more than 5 minutes. If necessary, put the cartridge in its original protective bag or wrap it with a thick cloth to prevent exposure to light.*

*3* **Open the face up cover (A) and push down the green paper release levers (B) on both sides of the face up paper output.**

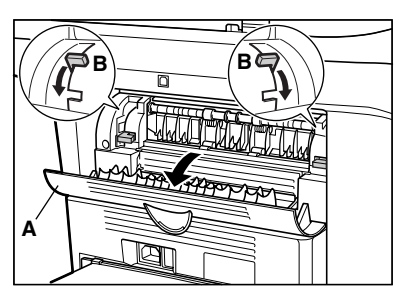

*4* **Hold both sides of the jammed paper and carefully move it inward, then gently pull it out.**

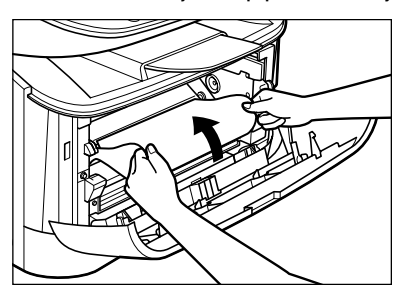

*5* **Gently pull the jammed paper out of the machine.**

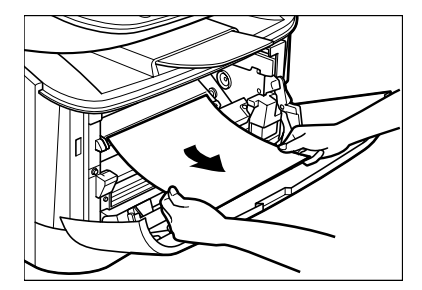

- **If the leading edge of the paper is visible but has not entered the imaging area:** 
	- ❑ Pull the paper forwards and roll it inwards.

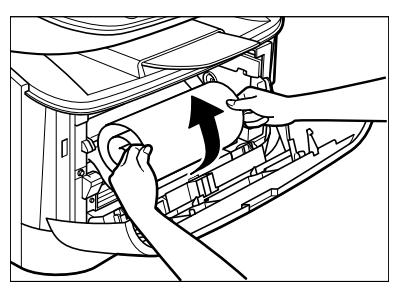

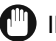

### **IMPORTANT**

• *Do not pull the jammed paper forward from the cassette. It may cause a machine malfunction.*

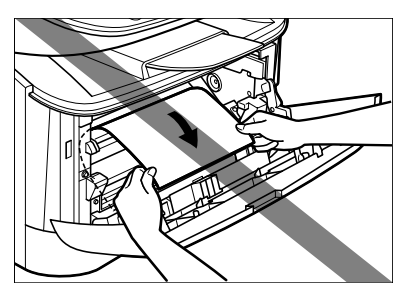

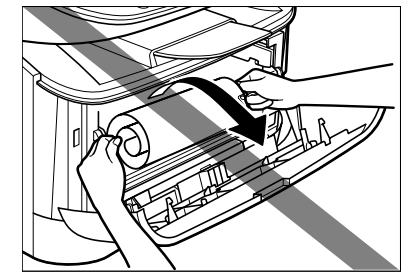

• *Do not pull the jammed paper upward; the toner on the paper will stain the machine and cause a permanent reduction in print quality.*

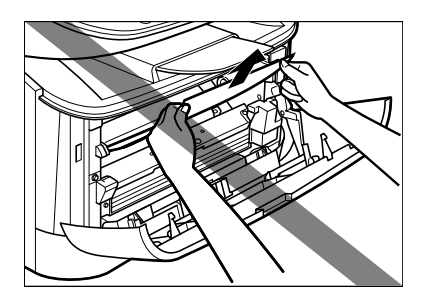

*6* **Gently pull the jammed paper between the output rollers until the leading edge emerges from the machine.**

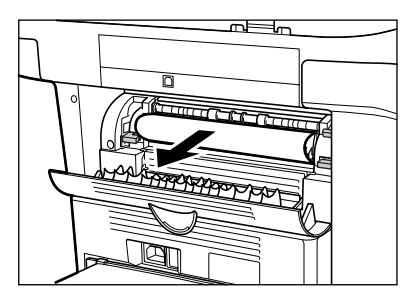

*7* **Carefully pull the jammed paper straight out through the rollers.**

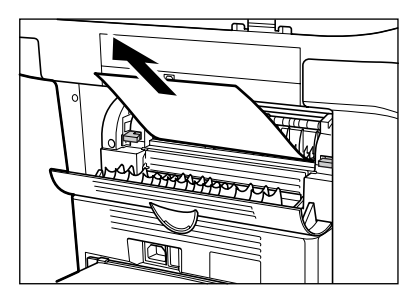

If the jammed paper is badly folded, similar to the folds of an accordion, ease the jammed paper loose and then pull it out of the machine.

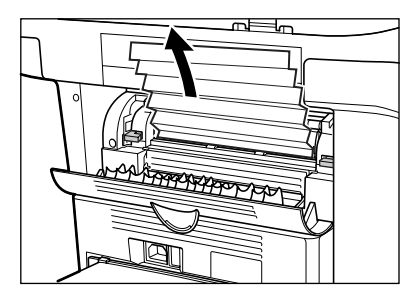

- *8* **Close the front cover.**
- *9* **Pull out the cassette completely.**
- *10* **Hold both sides of the jammed paper and slowly pull it out in the direction of the arrow.**
	- **When Feeding Paper from the Cassette:**

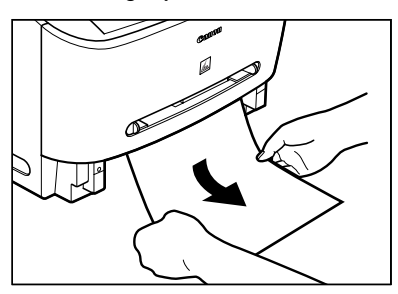

● **When Feeding Paper from the Multi-Purpose Feeder:**

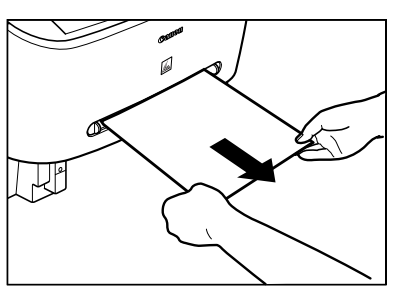

*11* **Push the paper release levers back to their original position and close the face up cover.**

### IMPORTANT

- *Be sure to push the paper release levers back to their original position. If the levers are left pushed down, the paper jam error will not be resolved.*
- *Never push down the paper release levers while printing. This could result in damage to the fixing assembly.*

#### *12* **Insert the cartridge back into the machine, then close the front cover.**

For details, see ["Replacing the Cartridge," on p. 8-5.](#page-42-1)

### IMPORTANT

*After you replace the cartridge and close the front cover, the machine should be ready for operating. If the machine*  returns to the ready state for operating, troubleshooting has been successful. If the machine does not return to the *ready state for operating, confirm that the paper release levers are pushed back to their original position, and check to see that jammed paper is not left in the machine.*

#### *13* **Insert the cassette to the machine.**

## <span id="page-53-5"></span>**LCD Messages**

The following messages are displayed in the LCD when the machine performs a function or if it encounters an error.

<span id="page-53-6"></span><span id="page-53-4"></span><span id="page-53-3"></span><span id="page-53-2"></span><span id="page-53-1"></span><span id="page-53-0"></span>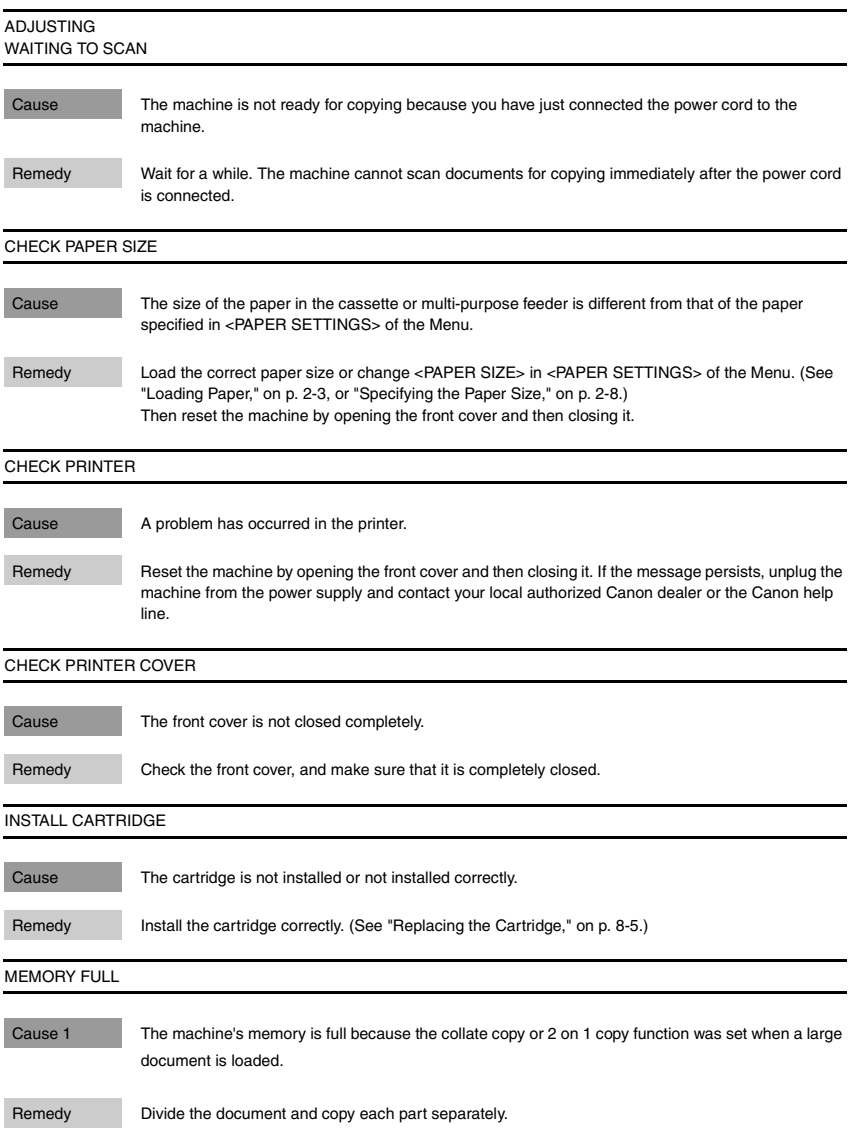

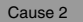

You tried to reserve more than 11 copy jobs.

Remedy The machine can store up to 10 copy jobs in memory. Wait until the current copy job completes, or use [Status Monitor] to delete the reserved copy jobs in memory.

<span id="page-54-2"></span><span id="page-54-1"></span><span id="page-54-0"></span>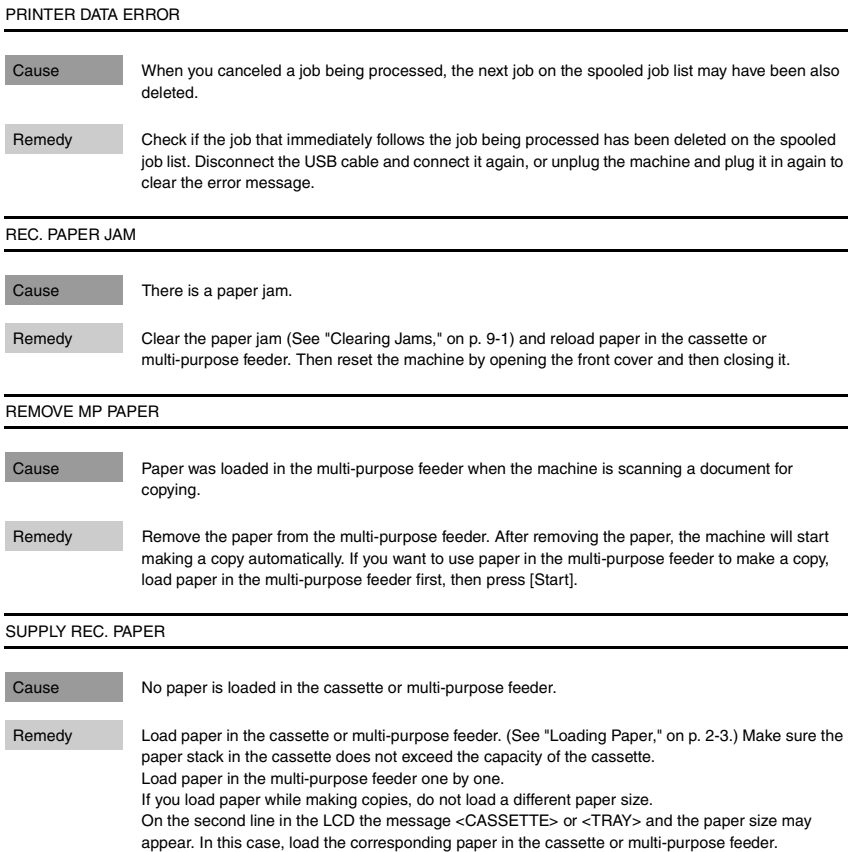

<span id="page-55-0"></span>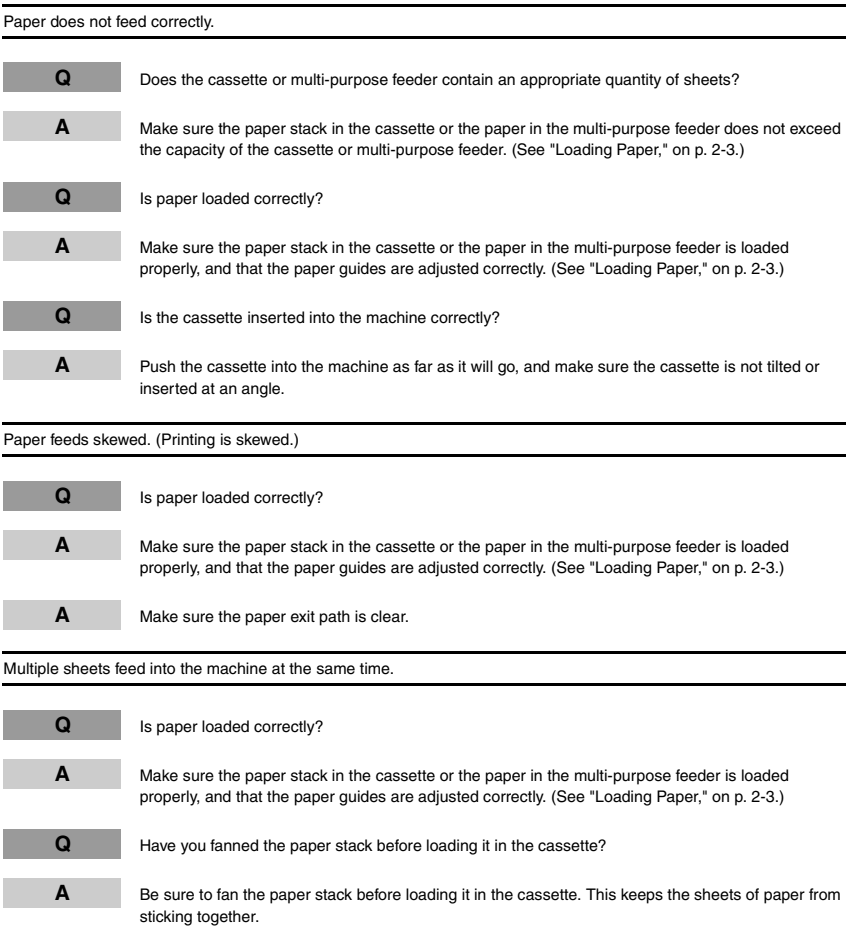

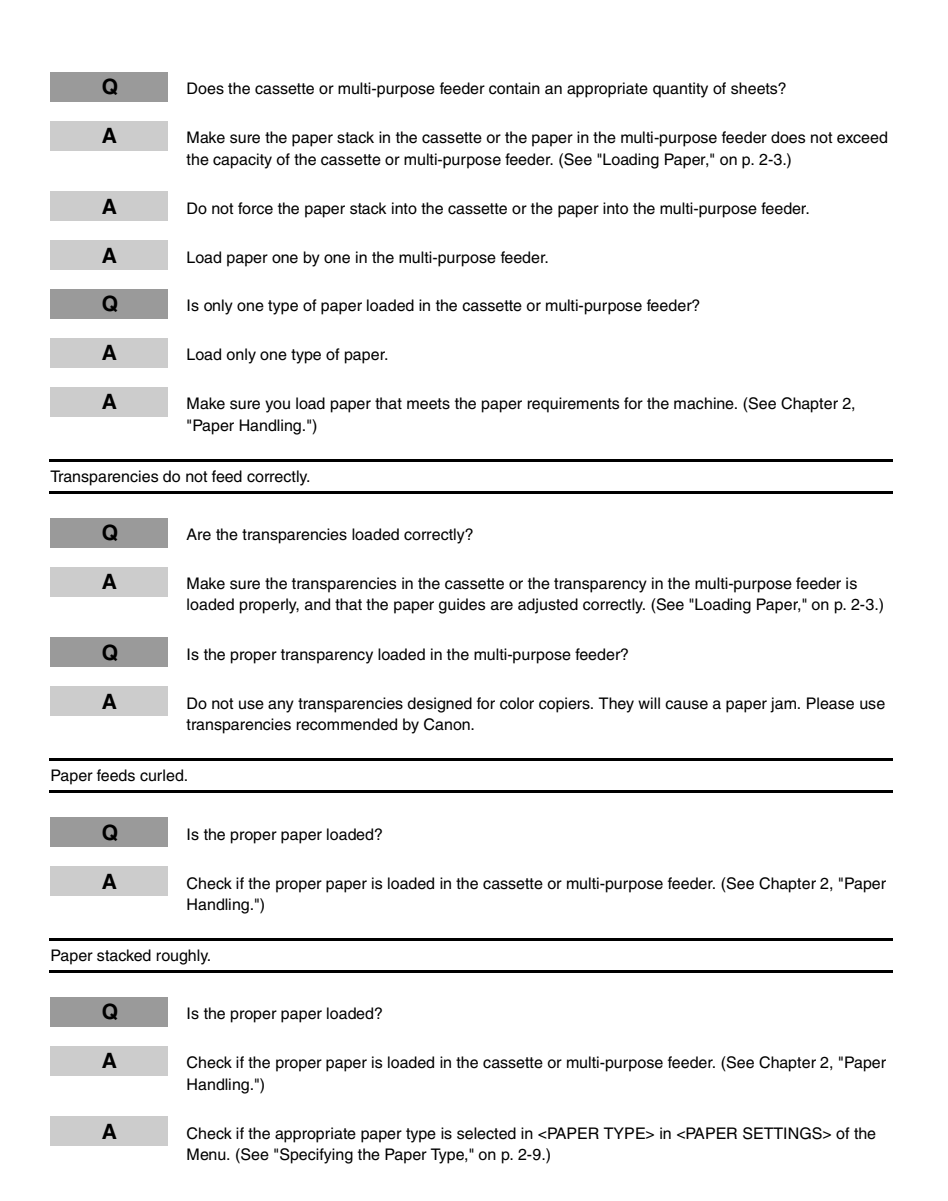

Repeated paper jams occur.

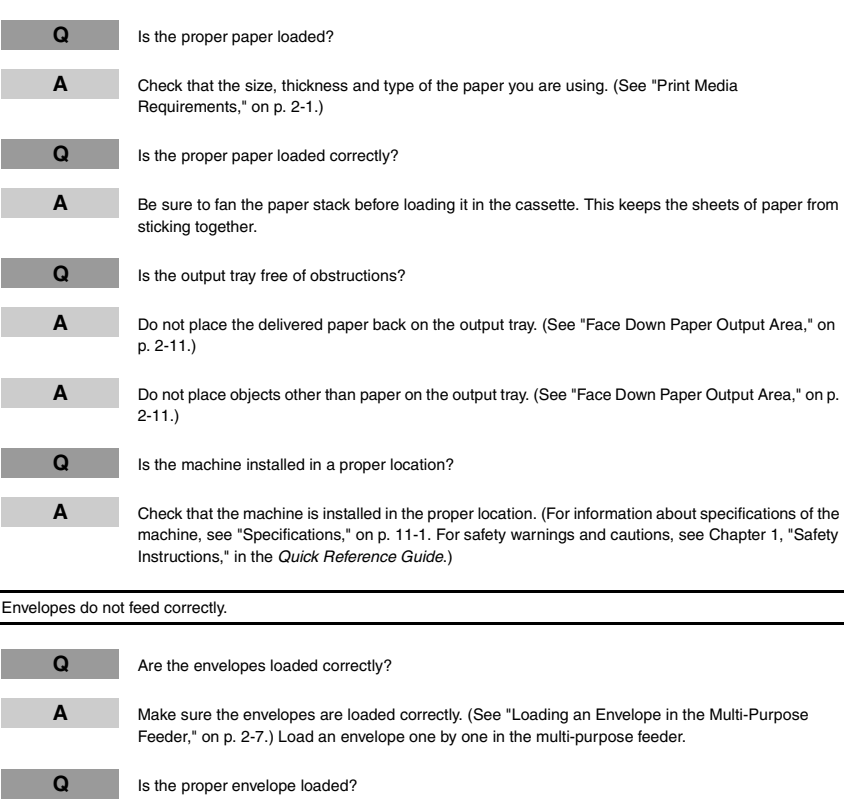

**A** Load the recommended envelopes (COM10, MONARCH, DL, or ISO-C5) in the multi-purpose feeder. (See ["Loading an Envelope in the Multi-Purpose Feeder," on p. 2-7.](#page-18-0))

## <span id="page-58-0"></span>**Copying Problems**

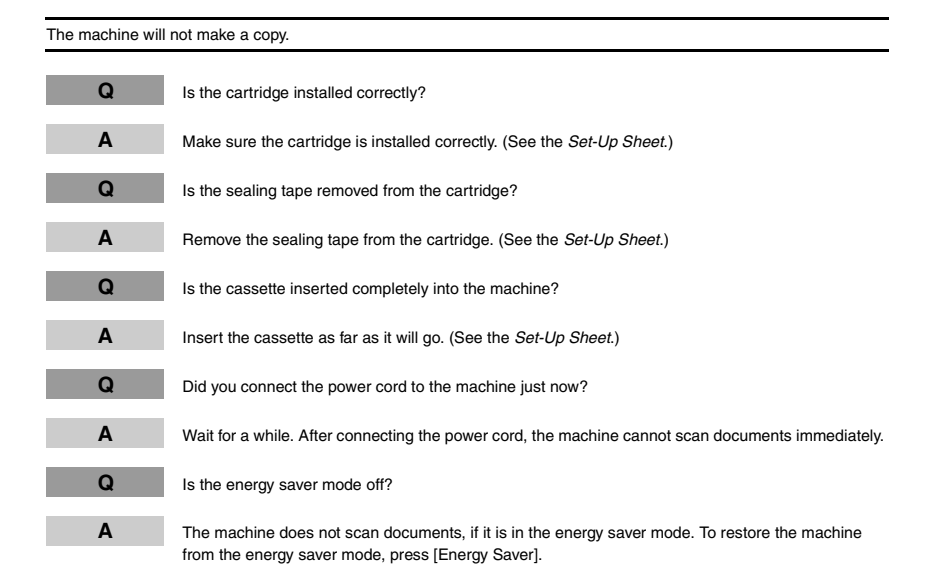

## <span id="page-58-1"></span>**Print Quality Problems**

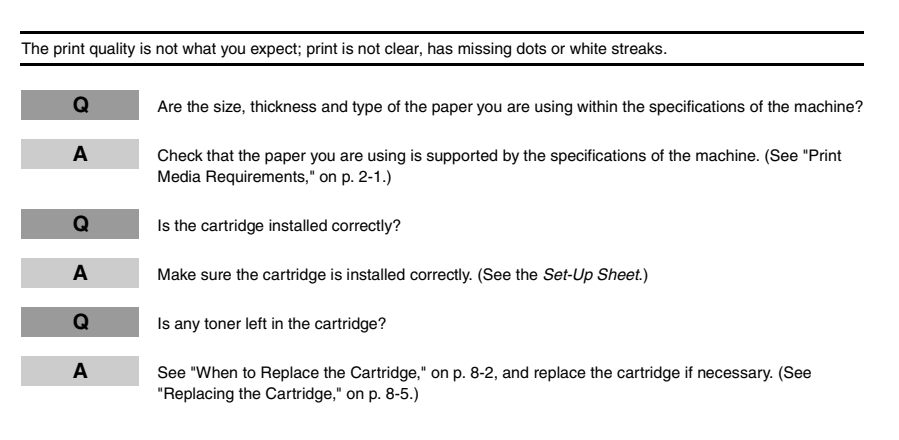

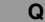

**Q** Is the exposure adjusted correctly?

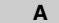

**A** Adjust the exposure correctly using [Exposure]. [\(See "Adjusting the Exposure \(Density\)," on p. 5-3.\)](#page-30-0)

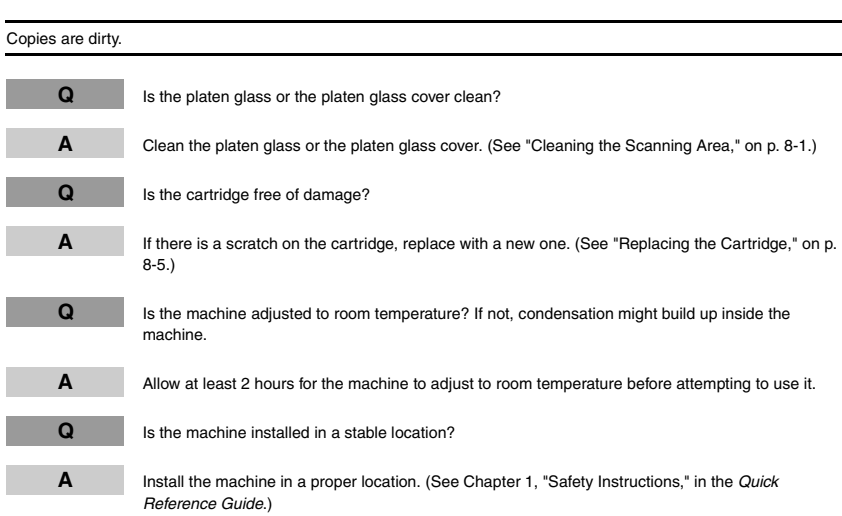

Copies are too dark or too light.

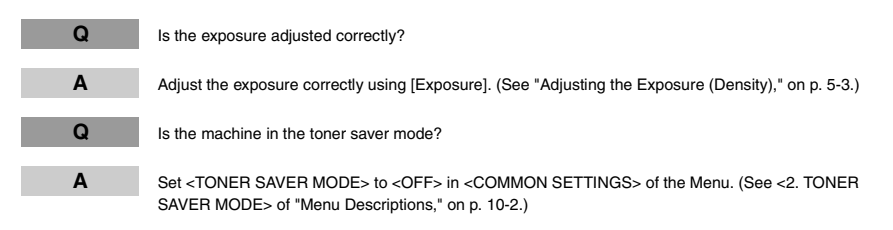

The printouts are partly missing or shaded when you make copies on heavy paper.

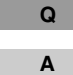

**Q** Is the paper type set correctly?

**A** Select <HEAVY PAPER> or <HEAVY PAPER H> in <PAPER TYPE> in <PAPER SETTINGS> of the Menu. [\(See "Specifying the Paper Type," on p. 2-9.\)](#page-20-0)

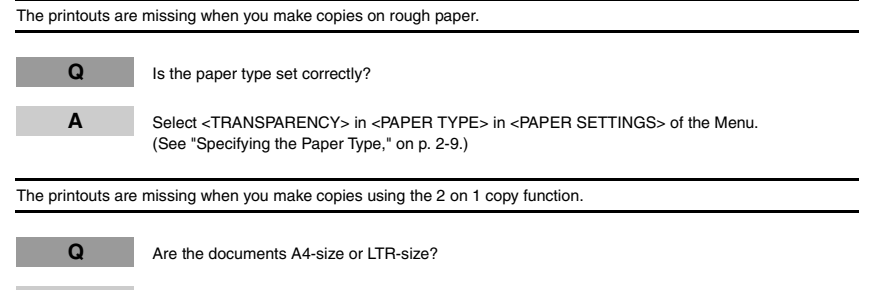

**A** Be sure to use two sheets of A4-size or LTR-size documents when you make copies using the 2 on 1 copy function.

The edges of copies are dirty when you make copies.

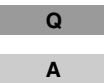

**Q** Is the paper size set correctly?

Specify the appropriate paper size in <PAPER SIZE> in <PAPER SETTINGS> of the Menu. [\(See "Specifying the Paper Size," on p. 2-8.\)](#page-19-0)

### <span id="page-60-0"></span>**Printing Problems**

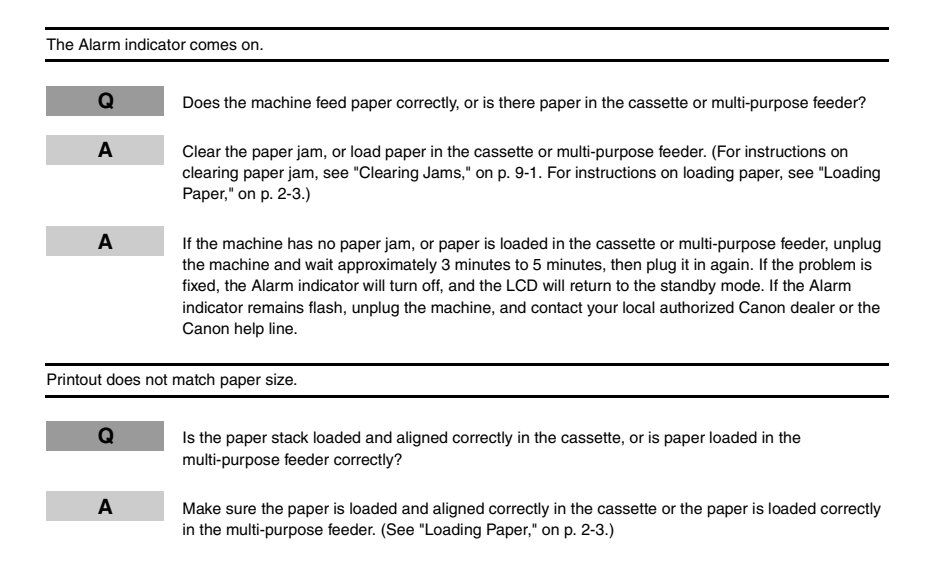

### <span id="page-61-1"></span>**Scanning Problems**

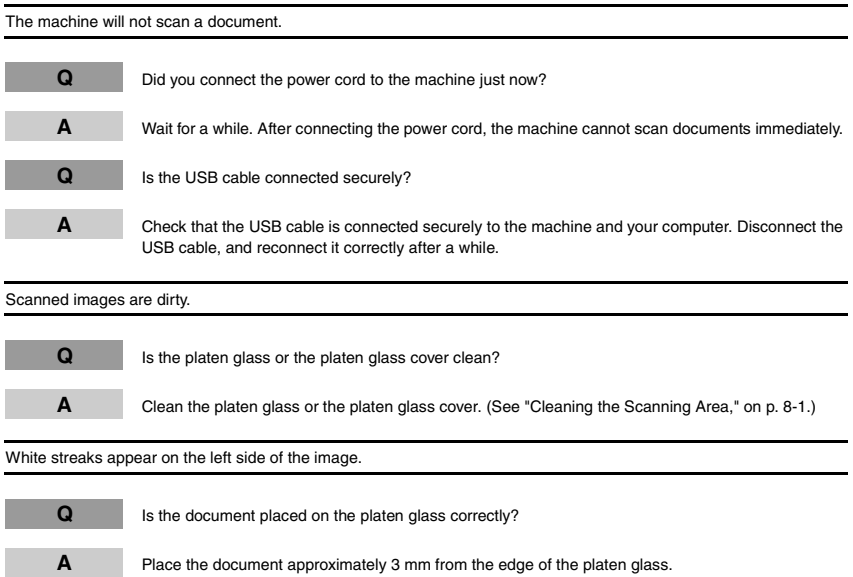

### <span id="page-61-0"></span>**General Problems**

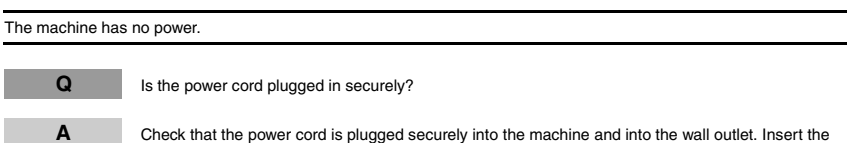

power cord straight into the power socket on the back of the machine. Do not insert it at an angle. Otherwise, the machine may not be properly connected to the power source and may not turn on. If this happens, disconnect the power cord, and reconnect it correctly after a minute or more. (See the *Set-Up Sheet*.)

#### Nothing appears in the LCD.

#### **Q** Is the power cord plugged in securely?

**A** Check that the power cord is plugged securely into the machine and into the wall outlet. Insert the power cord straight into the power socket on the back of the machine. Do not insert it at an angle. Otherwise, the machine may not be properly connected to the power source and may not turn on. If this happens, disconnect the power cord, and reconnect it correctly after a minute or more. (See the *Set-Up Sheet*.) If the LCD remains blank, unplug the machine and wait approximately 3 minutes to 5 minutes until the temperature inside the machine lowers, then plug it in again. If the LCD remains blank, unplug the machine, and contact your local authorized Canon dealer or the Canon help line.

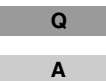

**Q** Does the Energy Saver key go off?

**A** When the Energy Saver key lights up, the energy saver mode activates. To restore the machine from the energy saver mode, press [Energy Saver].

## **If You Cannot Solve the Problem**

If you have a problem with your machine and you cannot solve it by referring to the information in this chapter, contact your local authorized Canon dealer or the Canon help line.

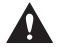

### **A** CAUTION

<span id="page-63-0"></span>**If the machine makes strange noises, emits smoke or strange smells, unplug the power cord immediately, and then contact your local authorized Canon dealer or the Canon help line. Do not attempt to disassemble or repair the machine yourself.**

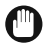

#### IMPORTANT

*Attempting to repair the machine yourself may void the limited warranty.*

If you need to contact your local authorized Canon dealer or the Canon help line, make sure you have the following information:

- **Product name**
	- MF3110/MF3112
- **Serial number**

The serial number is on the label located at the back of the machine.

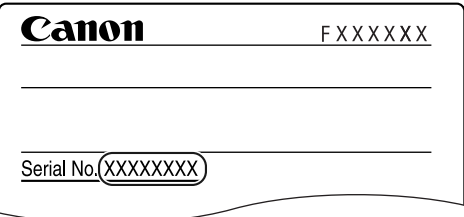

- **Software version number**
- **Place of purchase**
- **Nature of problem**
- **Steps you have taken to solve the problem and the results**

## **Machine Settings**

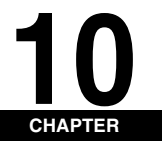

This chapter explains how to adjust machine settings. The list of all the settings is also provided for your reference.

### **Accessing the Machine Settings**

#### <span id="page-64-1"></span>*1* **Press [Menu].**

**2 Press [4(-)]** or  $[\bullet]$  (+)] to select the menu you want to change  $\rightarrow$  press [OK].

You have now accessed the settings in the list.

**3 Press**  $[$   $\triangleleft$ (-)] or  $[$   $\triangleright$  (+)] to select the sub menu you want to change  $\rightarrow$  press [OK].

#### $\mathscr{D}$  NOTE

- *For details on sub menus, see "Menu Descriptions" below.*
- *If you press [Stop/Reset] before [OK] is pressed, the item you have selected will not be registered.*
- *Press [Stop/Reset] to exit from the Menu.*
- *If you press [Menu], the display returns to the previous screen.*
- *The settings changed in the Menu do not return automatically to the settings you set previously. Change to the previous settings again if necessary.*

## <span id="page-64-0"></span>**Menu Descriptions**

#### <span id="page-64-2"></span>*PAPER SETTINGS*

<span id="page-64-4"></span><span id="page-64-3"></span>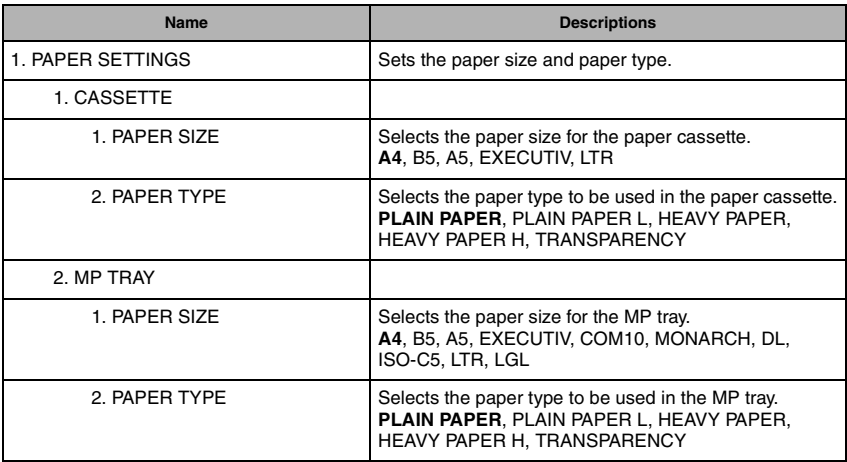

### <span id="page-65-1"></span>*COMMON SETTINGS*

<span id="page-65-3"></span><span id="page-65-2"></span><span id="page-65-0"></span>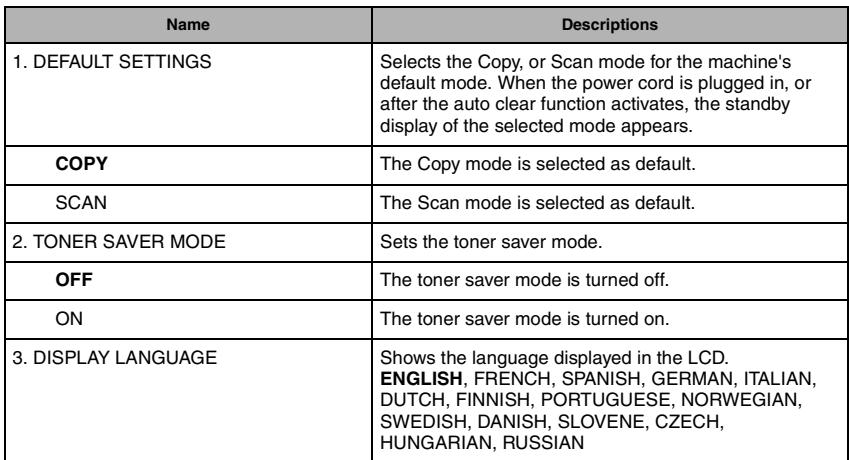

### <span id="page-66-1"></span>*COPY SETTINGS*

<span id="page-66-7"></span><span id="page-66-6"></span><span id="page-66-5"></span><span id="page-66-4"></span><span id="page-66-3"></span><span id="page-66-2"></span><span id="page-66-0"></span>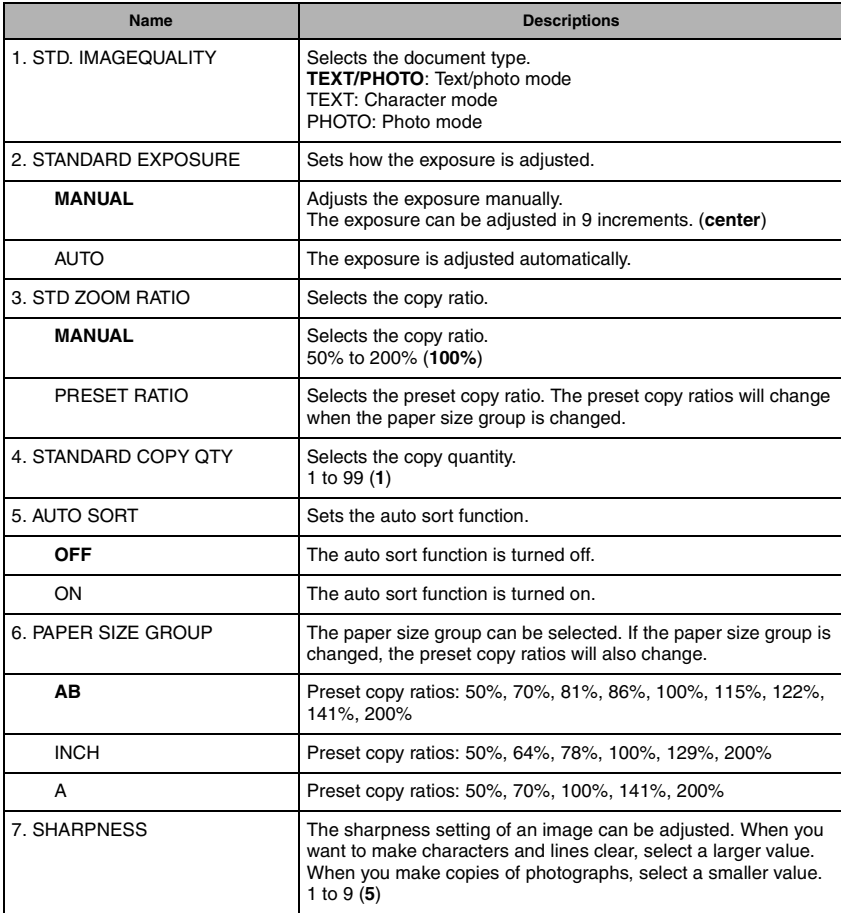

### *PRINTER SETTINGS*

<span id="page-67-2"></span>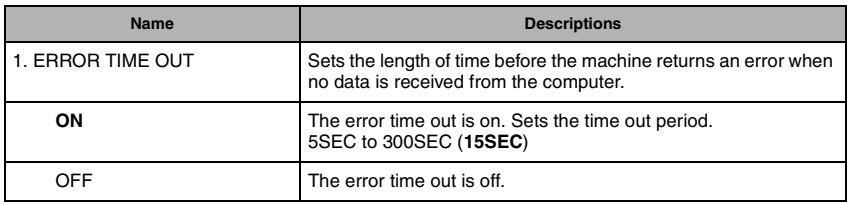

(The factory default setting is in **bold** face.)

### *TIMER SETTINGS*

<span id="page-67-1"></span><span id="page-67-0"></span>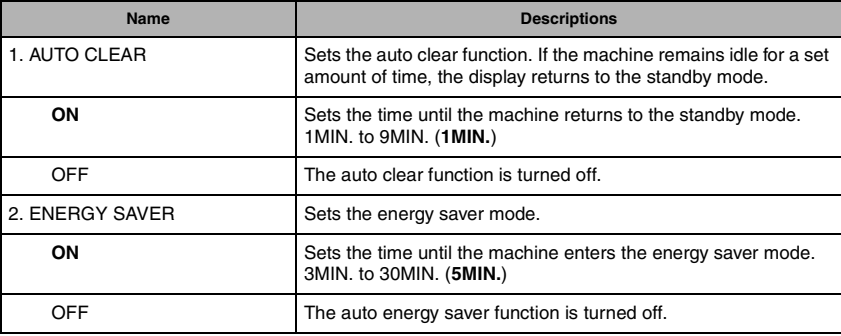

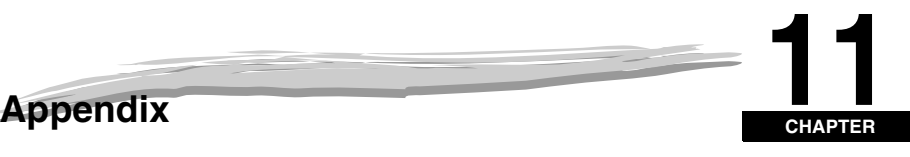

This chapter lists the specifications of the machine and the index.

# <span id="page-68-0"></span>**Specifications**

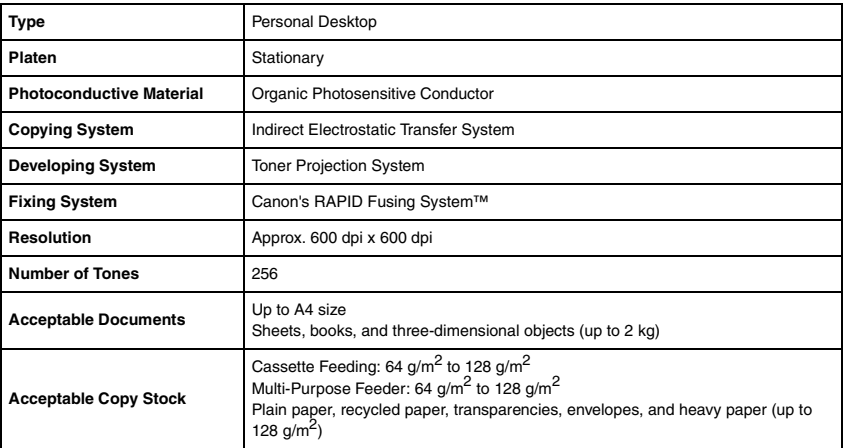

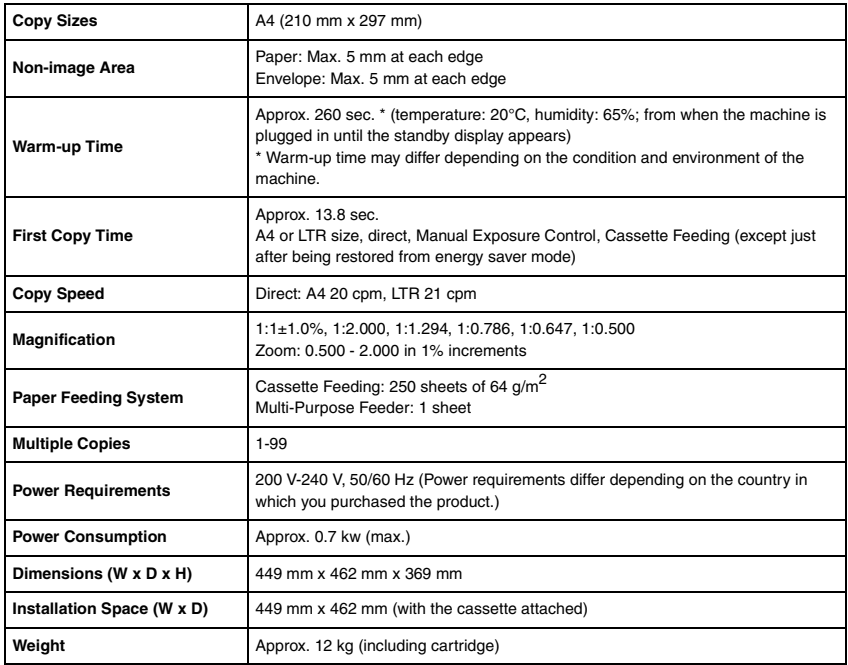

Features are subject to change without notice due to product improvements.

For high-quality copies, we recommended using paper and transparencies recommended by Canon. Some types of paper available at office supply stores may not be suitable for this machine. If you have any questions about paper and transparencies, consult your local authorized Canon dealer or the Canon help line.

### **Index**

### **Symbols**

 $(-), \triangleright (+)$  keys, 1-3

### **A**

[ADJUSTING WAITING TO SCAN message, 9-7](#page-53-0) [Alarm indicator, 1-3](#page-9-1) [AUTO CLEAR setting, 10-4](#page-67-0) [AUTO SORT setting, 10-3](#page-66-0)

### **C**

**Cartridge** [handling, 8-3](#page-40-1) [recycling, 8-5](#page-42-2) [replacing, 8-2](#page-39-2)[, 8-5](#page-42-1) [storage, 8-4](#page-41-0) [Cassette, 1-1](#page-7-0)[, 2-3](#page-14-1) [CHECK PAPER SIZE message, 9-7](#page-53-1) [CHECK PRINTER COVER message, 9-7](#page-53-2) [CHECK PRINTER message, 9-7](#page-53-3) Cleaning [machine's exterior, 8-1](#page-38-1) [periodic, 8-1](#page-38-2) [scanning area, 8-1](#page-38-3) Collate [copy, 5-4](#page-31-0) Collate/2on1 [key, 1-3](#page-9-2) [COMMON SETTINGS settings, 10-2](#page-65-1) [COPY key, 1-3](#page-9-3) [COPY SETTINGS settings, 10-3](#page-66-1) Copying [adjusting the exposure, 5-3](#page-30-1) [adjusting the image quality, 5-3](#page-30-2) [document requirements, 3-1](#page-23-0) [making copies, 5-1](#page-28-0) [print media requirements, 2-1](#page-12-2) [problems, 9-12](#page-58-0) [setting enlarging/reducing, 5-2](#page-29-0) [specifying the paper size, 2-8](#page-19-0) [specifying the paper type, 2-9](#page-20-1) [Customer support, 1-1](#page-7-1)

### **D**

[DEFAULT SETTINGS setting, 10-2](#page-65-2) [DISPLAY LANGUAGE settings, 10-2](#page-65-3) Document [orientation, 2-9](#page-20-2) [placing, 3-2](#page-24-0) [printing, 4-1](#page-26-0) [quantity, 3-1](#page-23-1) [requirements, 3-1](#page-23-0) [scanned area, 3-2](#page-24-1) [scanning, 6-1](#page-34-0)

[size, 3-1](#page-23-2) [type, 3-1](#page-23-3) [weight, 3-1](#page-23-4) Document feed [platen glass, 1-1](#page-7-2)[, 3-2](#page-24-0)

### **E**

Energy Saver [key, 1-3](#page-9-4) [restoring, 1-5](#page-11-0) [setting, 1-5](#page-11-1) [ENERGY SVR TIME setting, 10-4](#page-67-1) Enlarge/Reduce [key, 1-3](#page-9-5) [setting, 5-2](#page-29-0) [Enlargement/Reduction, 5-2](#page-29-0) Envelope [loading, 2-7](#page-18-0) [printing area, 2-2](#page-13-0) Exposure [key, 1-3](#page-9-6) [Extension cover, 1-2](#page-8-0)

### **F**

[Face up cover, 1-2](#page-8-1) Feeder [multi-purpose, 1-1](#page-7-3) [Front cover, 1-1](#page-7-4)

### **G**

[General problems, 9-15](#page-61-0)

### **I**

Image Quality [adjusting, 5-3](#page-30-2) [key, 1-3](#page-9-7) [INSTALL CARTRIDGE message, 9-7](#page-53-4)

### **J**

[Jams clearing, 9-1](#page-47-1)

### **L**

[LCD, 1-3](#page-9-8) [LCD Messages, 9-7](#page-53-5) Loading [an envelope in the multi-purpose feeder, 2-7](#page-18-0) [paper in the cassette, 2-3](#page-14-1) [paper in the multi-purpose feeder, 2-6](#page-17-0)

#### **M**

Machine Settings [accessing, 10-1](#page-64-1) [Making copies, 5-1](#page-28-1) [MEMORY FULL message, 9-7](#page-53-6) Menu [descriptions, 10-1](#page-64-0) [key, 1-3](#page-9-9) [Multi-purpose feeder, 1-1](#page-7-3) [loading an envelope, 2-7](#page-18-0) [loading paper, 2-6](#page-17-0) [print media requirements, 2-1](#page-12-2)

### **N**

[Numeric keys, 1-3](#page-9-10)

### **O**

[OK key, 1-3](#page-9-11) [Operation panel, 1-1](#page-7-5)[, 1-3](#page-9-12) Orientation [document, 2-9](#page-20-2) [paper, 2-9](#page-20-2) [Output tray, 1-1](#page-7-6)

### **P**

Appendix **11** Paper [acceptable paper, 2-1](#page-12-3) [cassette, 1-1](#page-7-0) [feeding problems, 9-9](#page-55-0) [jam, 2-1](#page-12-4) [loading, 2-3](#page-14-2) [orientation, 2-9](#page-20-2) [output area, 2-10](#page-21-0) [printing area, 2-2](#page-13-1) [requirements, 2-1](#page-12-2) [type, 2-9](#page-20-3)[, 2-10](#page-21-1) Paper output area [face down, 2-11](#page-22-1) [face up, 2-11](#page-22-2) [PAPER SETTINGS settings, 10-1](#page-64-2) [PAPER SIZE GROUP setting, 10-3](#page-66-2) [PAPER SIZE settings, 10-1](#page-64-3) [PAPER TYPE setting, 10-1](#page-64-4) [Periodic cleaning, 8-1](#page-38-2) [Placing documents, 3-2](#page-24-0) [Plain paper, 2-9](#page-20-4) Platen [glass, 1-1](#page-7-2) [glass cover, 1-1](#page-7-7) [Power socket, 1-2](#page-8-2) [PRESET RATIO setting, 10-3](#page-66-3) Print media [requirements, 2-1](#page-12-2) [size, 2-1](#page-12-5) [type, 2-1](#page-12-6) [weight, 2-1](#page-12-7)

[Print quality problems, 9-12](#page-58-1) [Print yield, 8-3](#page-40-2) [PRINTER DATA ERROR message, 9-8](#page-54-0) Printing [areas, 2-2](#page-13-2) [beforehand, 4-1](#page-26-1) [canceling, 4-2](#page-27-0) [documents, 4-1](#page-26-0) [problems, 9-14](#page-60-0) Problems [cannot solve, 9-17](#page-63-0) [copying, 9-12](#page-58-0) [general, 9-15](#page-61-0) [paper feeding, 9-9](#page-55-0) [print quality, 9-12](#page-58-1) [printing, 9-14](#page-60-0) [scanning, 9-15](#page-61-1)

### **Q**

**Quality** [adjusting the image, 5-3](#page-30-2) [print problems, 9-12](#page-58-1) [Quantity, document, 3-1](#page-23-1)

### **R**

[REC. PAPER JAM message, 9-8](#page-54-1) [Reduce key, 1-3](#page-9-13) [REMOVE MP PAPER message, 9-8](#page-54-2) [Repacking, 8-8](#page-45-0) [Replacing the cartridge, 8-2](#page-39-2)[, 8-5](#page-42-1) [Reserve copy, 5-6](#page-33-0)

### **S**

[SCAN key, 1-3](#page-9-14) [Scanned area, 3-2](#page-24-1) Scanning [areas, 3-2](#page-24-1) [beforehand, 6-1](#page-34-1) [documents, 6-1](#page-34-0) [problems, 9-15](#page-61-1) [Setting Enlargement/Reduction, 5-2](#page-29-1) [SHARPNESS setting, 10-3](#page-66-4)[, 10-4](#page-67-2) Size [document, 3-1](#page-23-2) [marks, 3-2](#page-24-2) [print media, 2-1](#page-12-5) Slide guides [multi-purpose feeder, 2-7](#page-18-1) [Specifications, 11-1](#page-68-0) [STANDARD COPY QTY setting, 10-3](#page-66-5) [STANDARD EXPOSURE setting, 10-3](#page-66-6) [Standby display, 1-4](#page-10-0) [Start key, 1-3](#page-9-15) Status Monitor [key, 1-3](#page-9-16) [using, 7-1](#page-36-0) [STD ZOOM RATIO settings, 10-3](#page-66-7)
[STD. IMAGEQUALITY setting, 10-3](#page-66-0) [Stop/Reset key, 1-3](#page-9-0) [SUPPLY REC. PAPER message, 9-8](#page-54-0) [System monitor, 7-1](#page-36-0)

## **T**

[Toner in the cartridge, 8-2](#page-39-0) [TONER SAVER MODE setting, 10-2](#page-65-0) [Transporting, 8-8](#page-45-0) Tray [output, 1-1](#page-7-0) [Troubleshooting, 9-1](#page-47-0)

## **U**

[USB port, 1-2](#page-8-0)

## **W**

```
Weight
```
[document, 3-1](#page-23-0) [machine, 11-2](#page-69-0) [print media, 2-1](#page-12-0)

## **Z**

[Zoom, 5-2](#page-29-0) [ZOOM RATIO setting, 10-3](#page-66-1)